# **BAB III**

# **ANALISIS DAN PERANCANGAN SISTEM**

#### **3.1 Analisis Sistem**

Sebelum membuat sebuah perancangan program maka diperlukan analisa sistem, yaitu analisa sistem yang sedang berjalan dan analisa sistem yang dikembangkan. Untuk mengetahui lebih mendalam tentang kedua hal tersebut maka akan dijelaskan pada uraian sebagai berikut:

#### **3.1.1 Analisis Sistem Yang Sedang Berjalan Saat ini**

Setelah mengadakan wawancara secara langsung dengan guru mata pelajaran Fisika di SMK Kristen 1 Surakarta, dapat disimpulkan, ketika guru masuk ke kelas, guru akan melalukan absensi dan kemudian guru akan menanyakan materi sebelumnya lalu menyampaikan materi yang dibahas hari ini. Guru menerangkan materi di papan tulis, lalu siswa mengikuti mencatat di buku, setelah mencatat guru akan memberikan materi dan contoh soal. Kemudian siswa bertanya materi yang belum paham lalu guru menjawab pertanyaan yang di tanyakan siswa. Setelah selesai tanya jawab guru memberikan latihan soal dan siswa mengerjakan latihan soal lalu guru menilai latihan soal yang dikerjakan siswa.

Berdasarkan hasil observasi dan wawancara yang telah dilakukan di SMK Kristen 1 Surakarta terdapat beberapa kelemahan sistem yang berjalan saat ini yaitu :

- 1. Siswa akan merasa jenuh dalam menerima materi.
- 2. Siswa menjadi tidak fokus dikarenakan tidak ada visualisasi yang membuat anak didik bersemangat untuk belajar.
- 3. Memerlukan banyak alat peraga.

Pada Gambar 3.1 menjelaskan tentang alur pembelajaran yang berjalan sebelum menggunakan aplikasi.

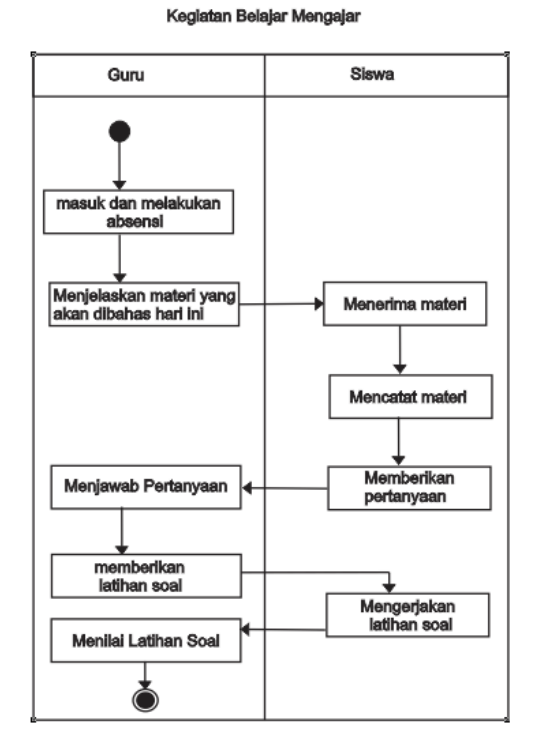

Gambar 3.1 Alur Kegiatan Belajar Mengajar Sebelum Menggunakan Aplikasi

# **3.1.2 Analisis Sistem Yang Baru**

Setelah aplikasi pembelajaran selesai dibuat, guru dan siswa melakukan kegiatan belajar mengajar di laboratorium komputer. Guru melakukan absensi dan menghidupkan komputer lalu guru memberikan materi yang dibahas hari ini yang ditampilkan melalui LCD proyektor dan siswa mengikuti apa yang diberikan oleh guru. Setelah guru menyampaikan materi, siswa diberi kesempatan untuk bertanya materi yang belum jelas, lalu guru menjawab pertanyaan dari siswa, ketika siswa sudah paham maka guru memberi latihan soal kepada siswa dan siswa mengerjakan latihan soal, setelah mengerjakan latihan soal guru akan melihat *Score* akhir dari latihan soal yang dikerjakan siswa.

Keunggulan dan manfaat dari aplikasi pembelajaran Fisika ini adalah:

- 1. Visualisasi grafis membuat siswa-siswi bersemangat belajar.
- 2. Tidak memerlukan alat peraga.
- 3. Mengenalkan siswa-siswi akan teknologi.

Pada Gambar 3.2 menjelaskan alur Analisis Sistem yang Baru.

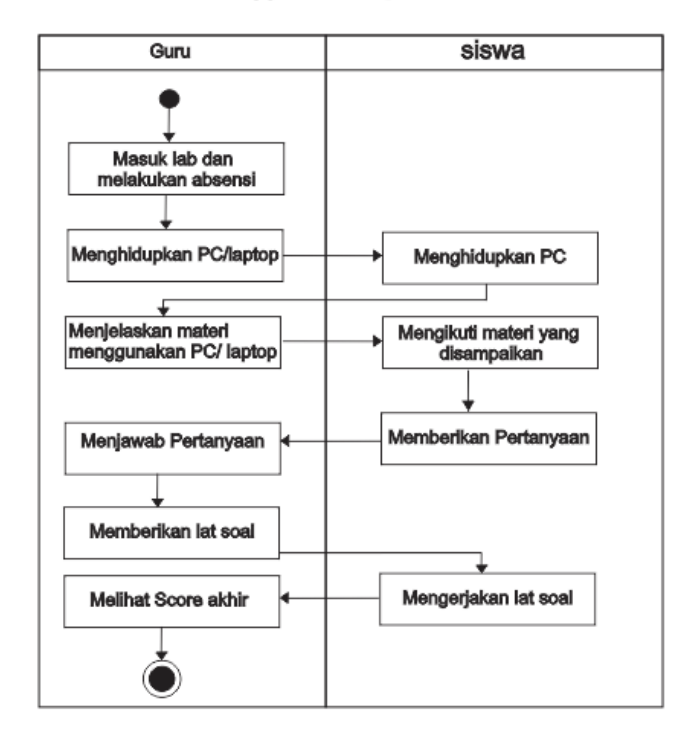

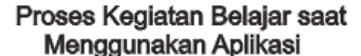

Gambar 3.2 Alur Kegiatan Belajar Mengajar Menggunakan Aplikasi

### **3.2 Perancangan Sistem**

Perancangan sistem merupakan rancangan awal sebelum dilakukan penyelesaian suatu masalah yang ada. Pencapaian tujuan atau hasil yang diinginkan sesuai dengan kebutuhan dari permasalahan yang ada, maka suatu rancangan sistem diperlukan untuk mendapatkan gambaran secara garis besar seluruh masalah yang akan dikomputerisasikan. *UML* sebagai pemodelan untuk merancang sistem pada aplikasi yang akan dibangun ini.

#### **3.2.1** *Use Case Diagram*

*Use case Diagram* menggambarkan fungsionalitas yang diharapkan dari sebuah sistem yang menjelaskan keseluruhan kerja sistem secara garis besar dengan mempresentasikan interaksi antara aktor yang dibuat, serta memberikan gambaran fungsi-fungsi pada sistem tersebut. *Use case diagram* ini terdapat 2 user yang akan menggunakan aplikasi pembelajaran ini yaitu guru dan siswa.

#### **3.2.1.1.** *Use Case Diagram* **Siswa**

*Use Case Diagram* Siswa merupakan alur dimana siswa akan melihat 8 materi, kemudian siswa akan mempelajari bagian dari materi yang terdiri dari Pendahuluan, Contoh Penerapan, Rumus, Contoh Soal dan Latihan Soal. Pada Gambar 3.3 menjelaskan tentang *Use Case Diagram* Siswa.

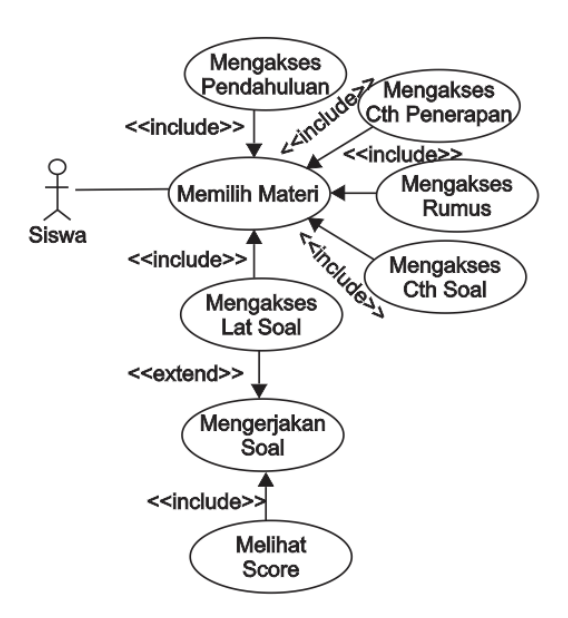

Gambar 3.3 *Use Case Diagram* Siswa

Berdasarkan *use case diagram* pada Gambar 3.3 dapat dijelaskan secara singkat masing-masing fungsi dari *use case* sebagai berikut :

- 1. *Use Case* Besaran dan Satuan, *Use Case* yang berupa tampilan Pendahuluan, Contoh Penerapan, Rumus, Contoh Soal dan Latihan Soal.
- 2. *Use Case* Vektor *Use Case* yang berupa tampilan Pendahuluan, Contoh Penerapan, Rumus, Contoh Soal dan Latihan Soal.
- 3. *Use Case Impuls* Momentum *Use Case* yang berupa tampilan Pendahuluan, Contoh Penerapan, Rumus, Contoh Soal dan Latihan Soal.
- 4. *Use Case* Hukum Newton *Use Case* yang berupa tampilan Pendahuluan, Contoh Penerapan, Rumus, Contoh Soal dan Latihan Soal.
- 5. *Use Case* Usaha dan Energi *Use Case* yang berupa tampilan Pendahuluan, Contoh Penerapan, Rumus, Contoh Soal dan Latihan Soal.
- 6. *Use Case* Elastisitas *Use Case* yang berupa tampilan Pendahuluan, Contoh Penerapan, Rumus, Contoh Soal dan Latihan Soal.
- 7. *Use Case* Kinematika *Use Case* yang berupa tampilan Pendahuluan, Contoh Penerapan, Rumus, Contoh Soal dan Latihan Soal.
- 8. *Use Case* Sifat Mekanik Bahan *Use Case* yang berupa tampilan Pendahuluan, Contoh Penerapan, Rumus, Contoh Soal dan Latihan Soal.

#### **3.2.1.2.** *Use Case Diagram* **Guru**

*Use Case Diagram* Guru merupakan alur dimana guru akan melihat 8 materi, kemudian guru akan mengajar dan memberikan latihan soal pada siswa. Pada Gambar 3.4 menjelaskan tentang *Use Case Diagram* Guru.

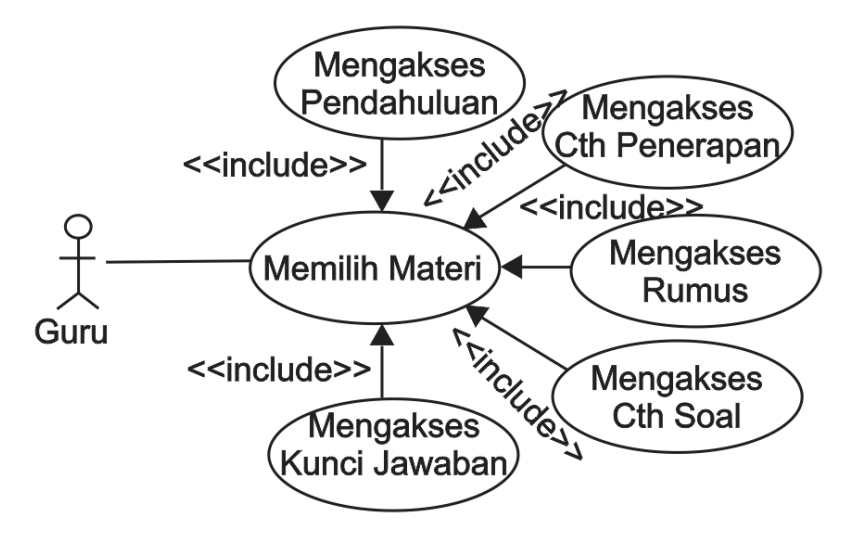

Gambar 3.4 *Use Case Diagram* Guru

#### **3.2.2** *Class Diagram*

*Class Diagram* adalah suatu diagram yang memperlihatkan atau menampilkan struktur dari sebuah sistem. Sistem tersebut akan menampilkan atribut yang saling berhubungan.

Untuk memudahkan pandangan tentang sistem aplikasi pembelajaran fisika, kelompok objek-objek dalam sistem dikelompokan dan tabel yang saling berelasi seperti terlihat pada Gambar 3.5

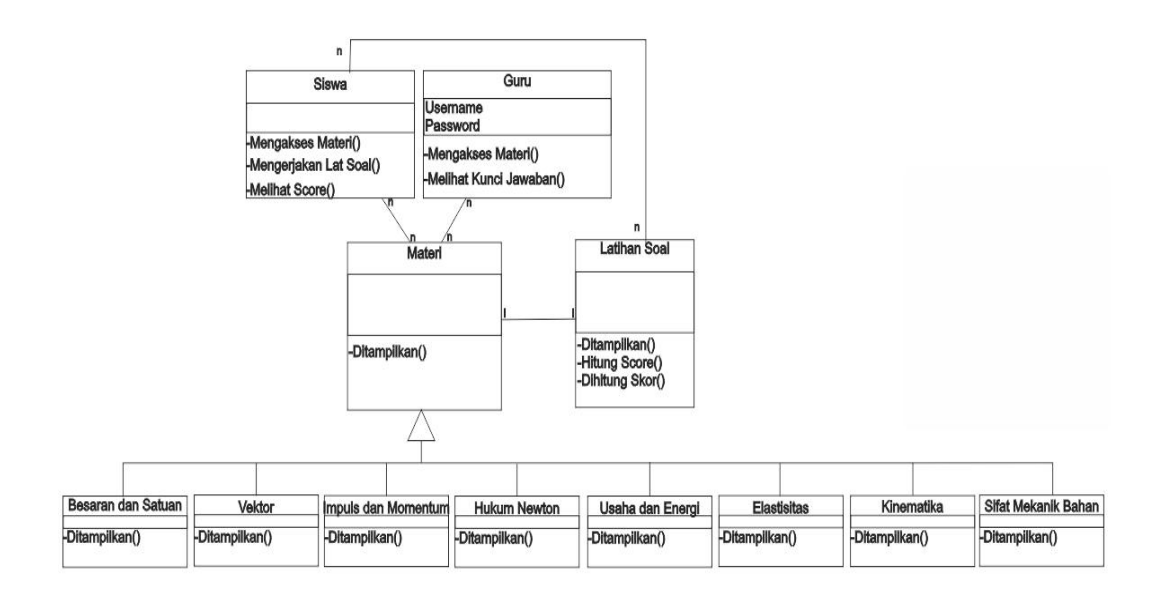

Gambar 3.5 *Class Diagram*

#### **3.2.3** *Activity Diagram* **Mengakses Materi Fisika**

*Activity diagram* Mengakses Materi Fisika dimulai dengan memilih menu materi fisika dimulai dengan pengguna sebagai aktor melakukan pilih menu materi fisika, kemudian sistem menampilkan pilihan pendahuluan dan mengeluarkan pengertian materi dan sistem menampilkan *button back,* apabila menu ini dipilih maka sistem akan kembali ke tampilan depan atau pilihan menu dan apabila tidak dipilih maka sistem akan menampilkan menu pendahuluan, setelah menu pendahuluan maka *user* akan memilih menu contoh penerapan dan sistem akan menampilkan animasi dari materi fisika dan apabila tidak dipilih maka sistem akan menampilkan animasi contoh penerapan, setelah *user* menekan button back maka user akan kembali ke tampilan depan. Setelah menu contoh penerapan maka *user* akan memilih menu rumus dan sistem akan menampilkan rumus dari materi fisika dan apabila tidak dipilih maka sistem akan menampilkan

rumus materi fisika. Setelah menu rumus maka *user* akan memilih menu contoh soal dan sistem akan menampilkan contoh soal dari materi fisika dan apabila tidak dipilih maka sistem akan menampilkan contoh soal. Setelah menu contoh soal maka *user* akan memilih menu latihan soal dan sistem akan menampilkan 20 latihan soal. Selanjutnya jika ingin menggunakan submenu lainnya menekan *button next* kemudian sistem akan menampilkan ke halaman berikutnya, apabila tidak dipilih maka sistem akan berakhir selesai. Pada Gambar 3.6 menjelaskan *Activity Diagram* Mengakses Materi Fisika.

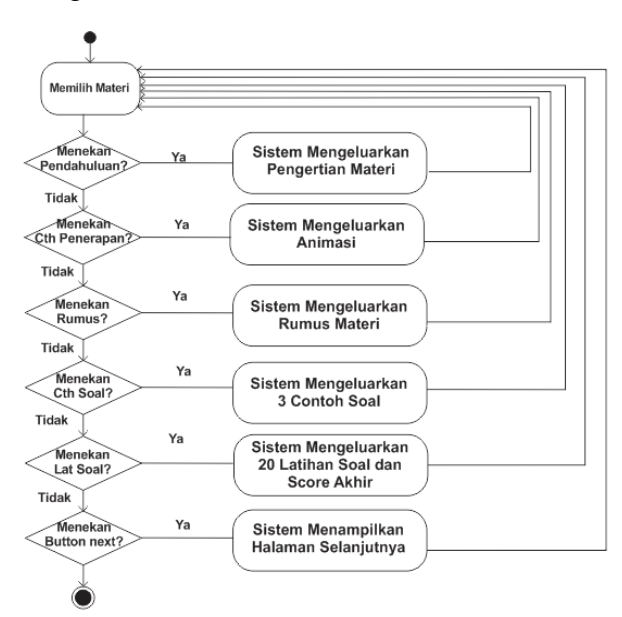

Gambar 3.6 *Activity Diagram* Mengakses Materi Fisika

### **3.2.4** *Sequence Diagram*

*Sequence diagram* menjelaskan bagaimana alur di dalam menjalankan aplikasi ini. Aplikasi pembelajaran Fisika ada beberapa *Sequence diagram* antara lain:

### **3.2.4.1** *Sequence diagram* **mengenal Besaran dan Satuan untuk Siswa**

 *User* akan masuk ke halaman utama dari aplikasi, dimana akan ditampilkan pilihan menu yang dapat dipilih yaitu menu Pendahuluan, Contoh Penerapan, Contoh Soal dan Latihan Soal. Di halaman Pendahuluan *user*

menampilkan menu tentang pengertian Besaran dan Satuan. Di halaman Contoh Penerapan *user* akan menampilkan Contoh penerapan Besaran dan Satuan dalam kehidupan sehari-hari. Di halaman Contoh Soal *user* akan melihat Contoh Soal tentang Besaran dan Satuan dan di halaman Latihan Soal *user* akan melihat halaman utama dalam latihan soal, yaitu *button* main yang berfungsi untuk menjalankan ke halaman soal pilihan ganda dan setelah *user* menjawab 20 soal maka akan muncul halaman nilai kemudian *user* akan kembali ke menu utama latihan soal. Pada gambar 3.7 menjelaskan *Sequence Diagram* Besaran dan Satuan.

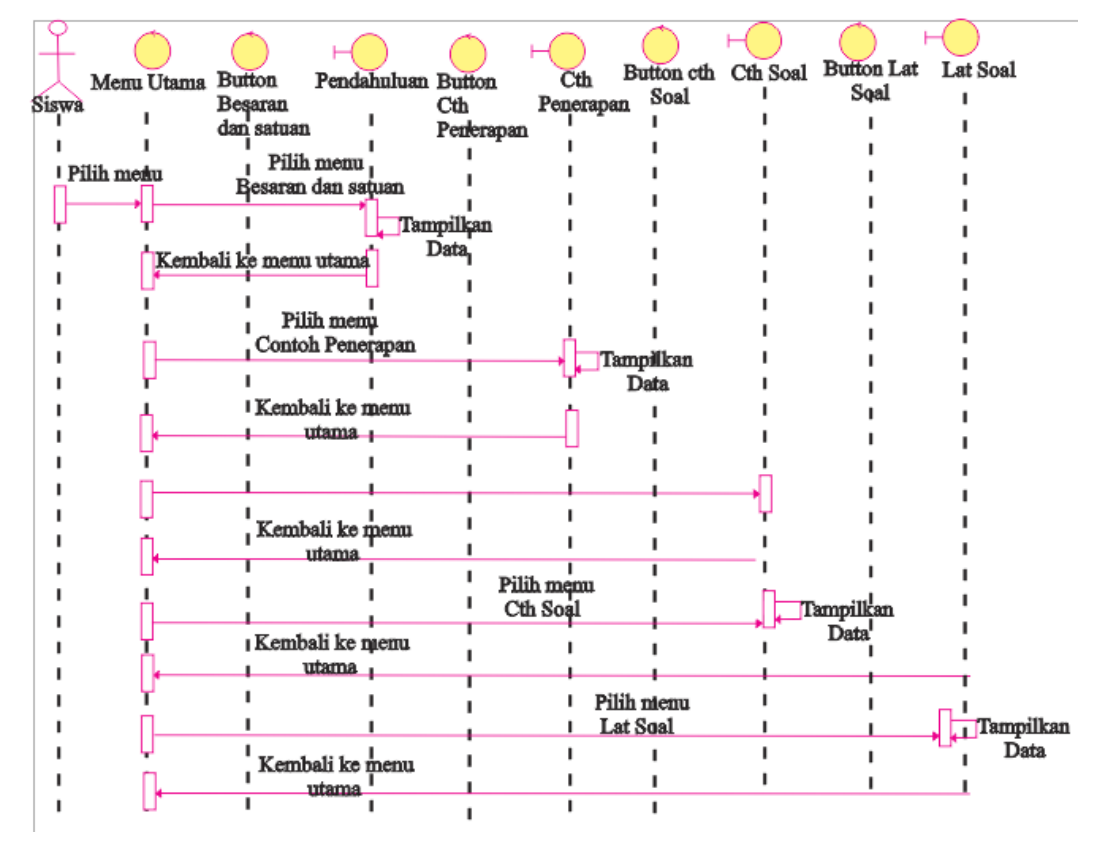

Gambar 3.7 *Sequence Diagram* Besaran dan Satuan Untuk Siswa

#### **3.2.4.2** *Sequence Diagram* **Besaran dan Satuan Untuk Guru**

Guru akan masuk ke form *login* kemudian Guru mengisi *user name* dan *password*, setelah Guru mengisi form *login* kemudian Guru akan masuk ke halaman menu utama aplikasi. Guru akan menjelaskan materi besaran dan satuan

kemudian guru memberikan contoh soal pada siswa dan. Guru akan membuat 20 latihan soal dan siswa mengerjakan latihan soal yang diberikan oleh guru, lalu dari aplikasi tersebut sudah tertera nilai *score* akhir hasil dari pekerjaan siswa Pada Gambar 3.8 menjelaskan *Sequence Diagram* Besaran dan Satuan untuk Guru.

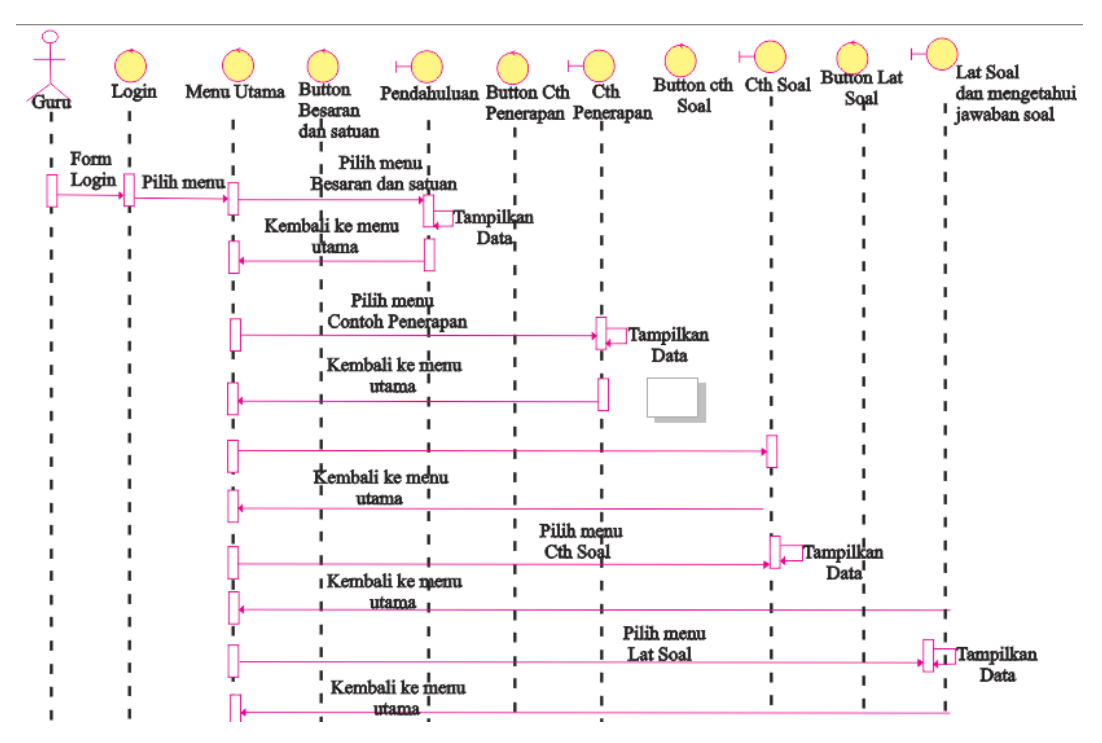

Gambar 3.8 *Sequence Diagram* Besaran dan Satuan Untuk Guru

### **3.2.4.3** *Sequence Diagram* **Vektor untuk Siswa**

 *User* akan masuk ke halaman utama dari aplikasi, dimana akan ditampilkan pilihan menu yang dapat dipilih yaitu menu Pendahuluan, Contoh Penerapan, Rumus, Contoh Soal dan Latihan Soal. Di halaman Pendahuluan *user* menampilkan menu tentang pengertian Vektor. Di halaman Contoh Penerapan *user* akan menampilkan Contoh penerapan Vektor dalam kehidupan sehari-hari. Di halaman Rumus *user* dapat melihat dan memahami rumus-rumus Vektor didalam aplikasi . Di halaman Contoh Soal *user* akan melihat Contoh Soal tentang Vektor dan di halaman Latihan Soal *user* akan melihat halaman utama dalam latihan soal, yaitu *button* main yang berfungsi untuk menjalankan ke halaman soal

pilihan ganda dan setelah *user* menjawab 20 soal maka akan muncul halaman nilai untuk mengetahui apakah *user* lulus atau tidak dalam mengerjakan soal, kemudian *user* akan kembali ke menu utama latihan soal. Pada gambar 3.9 menjelaskan *Sequence Diagram* Vektor.

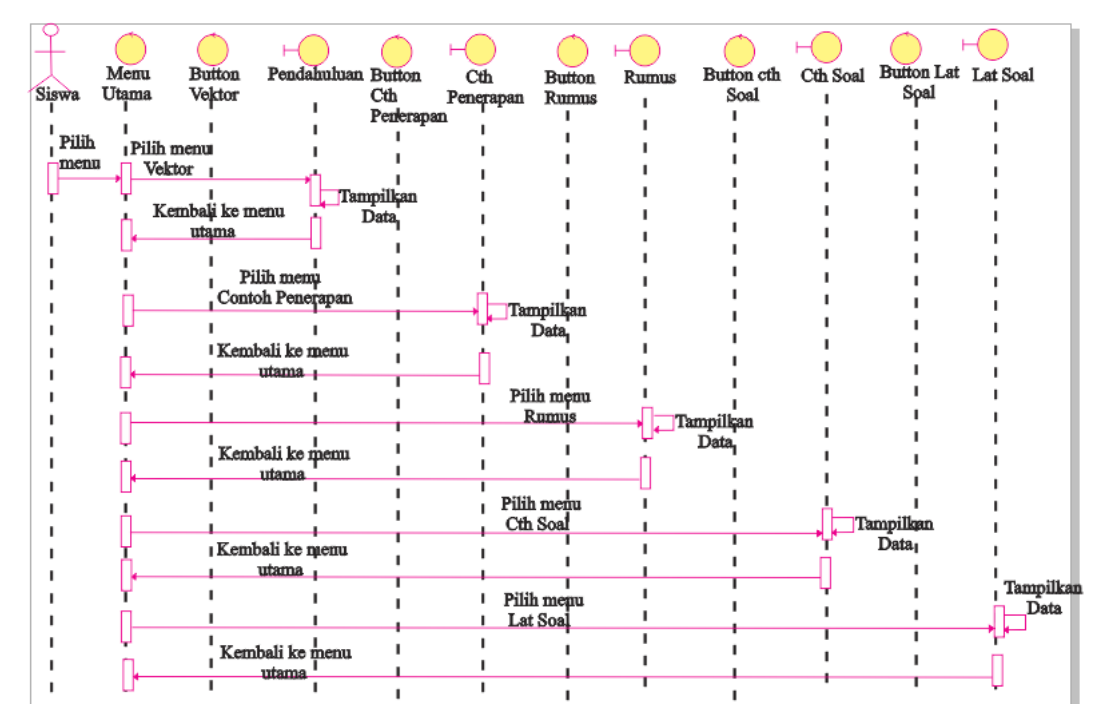

Gambar 3.9 *Sequence Diagram* Vektor Untuk Siswa

#### **3.2.4.4** *Sequence Diagram* **Vektor untuk Guru**

Guru akan masuk ke form *login* kemudian Guru mengisi *user name* dan *password*, setelah Guru mengisi form *login* kemudian Guru akan masuk ke halaman menu utama aplikasi. Guru akan menjelaskan materi Vektor kemudian Guru akan memberikan contoh soal pada siswa dan Guru akan membuat 20 latihan soal dan siswa mengerjakan latihan soal yang diberikan oleh guru. Lalu dari aplikasi tersebut sudah tertera nilai *score* akhir hasil dari pekerjaan siswa. Pada Gambar 3.10 menjelaskan *Sequence Diagram* Vektor Untuk Guru.

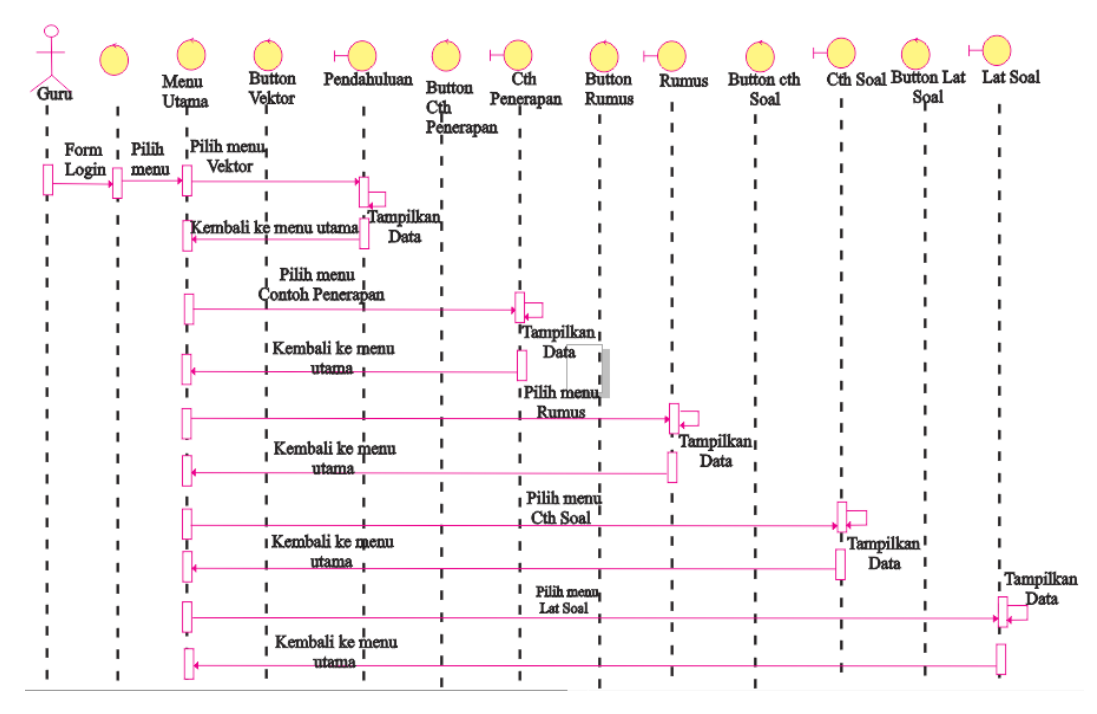

Gambar 3.10 *Sequence Diagram* Vektor Untuk Guru

#### **3.2.4.5** *Sequence Diagram Impuls* **dan Momentum untuk Siswa**

 *User* akan masuk ke halaman utama dari aplikasi, dimana akan ditampilkan pilihan menu yang dapat dipilih yaitu menu Pendahuluan, Contoh Penerapan, Rumus, Contoh Soal dan Latihan Soal. Di halaman Pendahuluan *user* menampilkan menu tentang pengertian *Impuls* dan Momentum. Di halaman Contoh Penerapan *user* akan menampilkan Contoh penerapan *Impuls* dan Momentum dalam kehidupan sehari-hari. Di halaman Rumus *user* dapat melihat dan memahami rumus-rumus *Impuls* Momentum di dalam aplikasi. Di halaman Contoh Soal *user* akan melihat Contoh Soal tentang *Impuls* dan Momentum dan di halaman Latihan Soal *user* akan melihat halaman utama dalam latihan soal, yaitu *button* main yang berfungsi untuk menjalankan ke halaman soal pilihan ganda dan setelah *user* menjawab 20 soal maka akan muncul halaman nilai untuk mengetahui apakah *user* lulus atau tidak dalam mengerjakan soal, kemudian *user* akan kembali ke menu utama latihan soal. Pada gambar 3.11 menjelaskan *Sequence Diagram Impuls* dan Momentum.

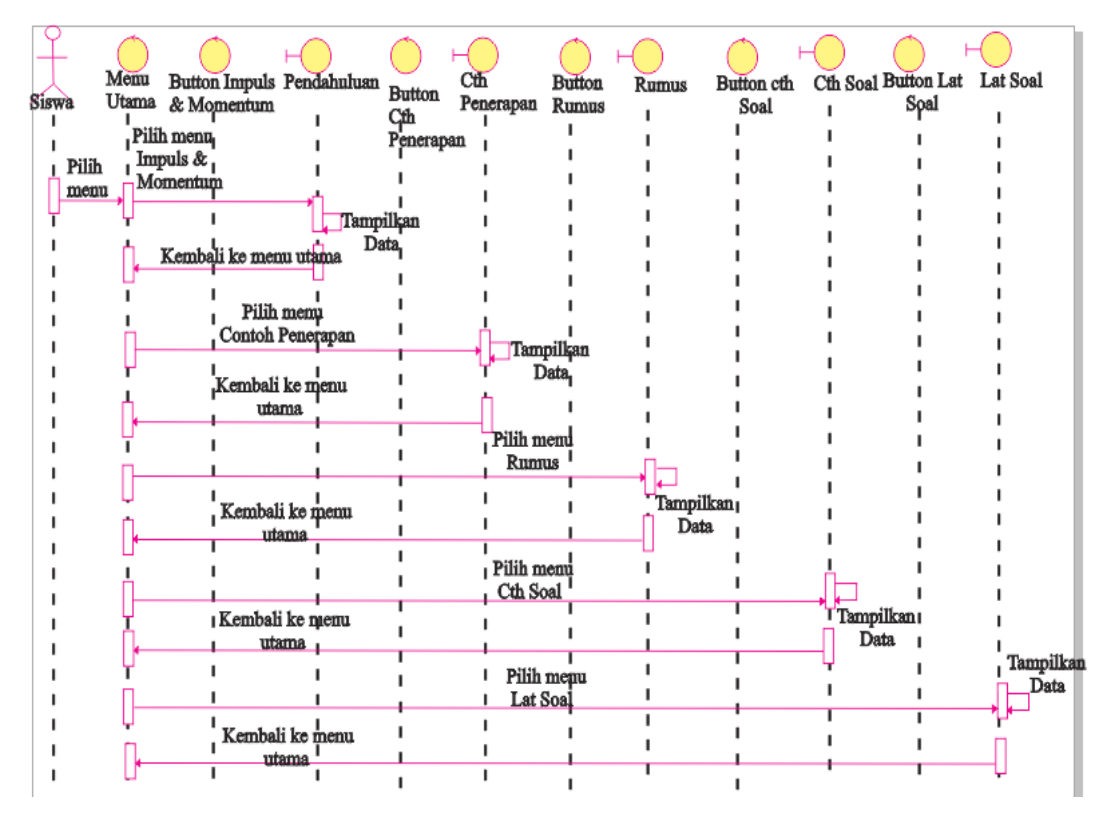

Gambar 3.11 *Sequence Diagram Impuls* dan Momentum Untuk Siswa

### **3.2.4.6** *Sequence Diagram Impuls* **dan Momentum Untuk Guru**

Guru akan masuk ke form *login* kemudian Guru mengisi *user name* dan *password*, setelah Guru mengisi form *login* kemudian Guru akan masuk ke halaman menu utama aplikasi. Guru akan menjelaskan materi *Impuls* dan Momentum kemudian guru memberikan contoh soal pada siswa. Guru akan membuat 20 latihan soal dan siswa mengerjakan latihan soal yang diberikan oleh guru, lalu dari aplikasi tersebut sudah tertera nilai *score* akhir hasil dari pekerjaan siswa. Pada Gambar 3.12 menjelaskan *Sequence Diagram Impuls* dan Momentum untuk Guru.

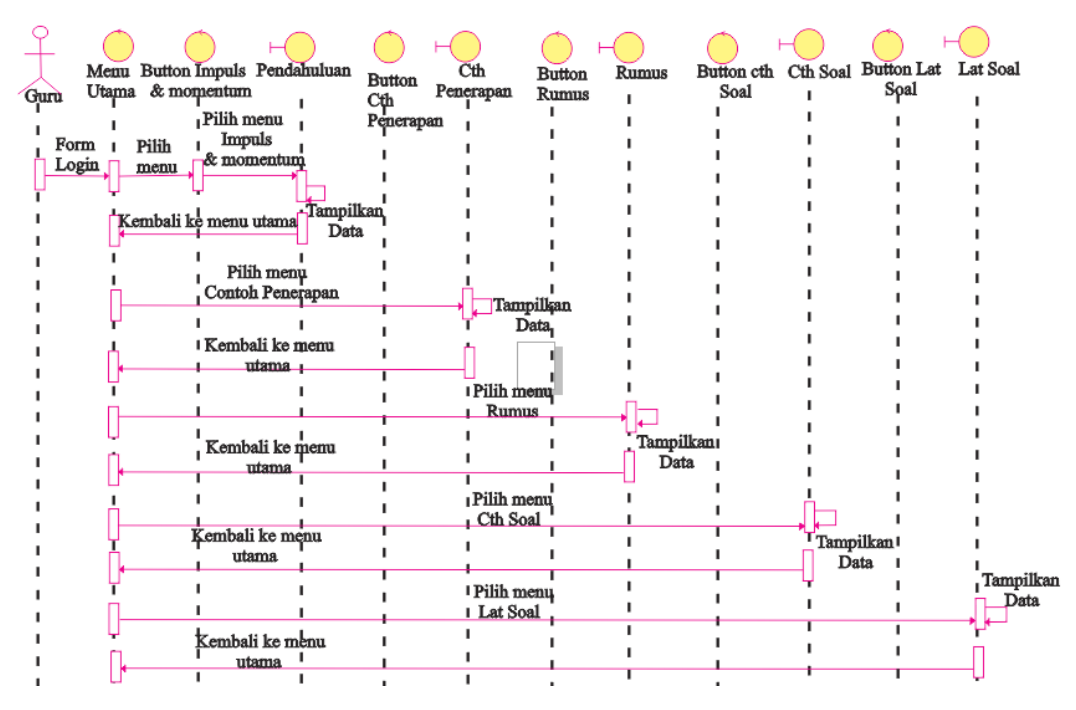

Gambar 3.12 *Sequence Diagram Impuls* dan Momentum Untuk Guru

#### **3.2.4.7** *Sequence Diagram* **Hukum Newton Untuk Siswa**

*User* akan masuk ke halaman utama dari aplikasi, dimana akan ditampilkan pilihan menu yang dapat dipilih yaitu menu Pendahuluan, Contoh Penerapan, Rumus, Contoh Soal dan Latihan Soal. Di halaman Pendahuluan *user* menampilkan menu tentang pengertian Hukum Newton. Di halaman Contoh Penerapan *user* akan menampilkan Contoh penerapan Hukum Newton dalam kehidupan sehari-hari. Di halaman Rumus *user* dapat melihat dan memahami rumus-rumus Hukum Newton di dalam aplikasi. Di halaman Contoh Soal *user* akan melihat Contoh Soal tentang Hukum Newton dan di halaman Latihan Soal *user* akan melihat halaman utama dalam latihan soal, yaitu *button* main yang berfungsi untuk menjalankan ke halaman soal pilihan ganda dan setelah *user* menjawab 10 soal maka akan muncul halaman nilai untuk mengetahui apakah *user* lulus atau tidak dalam mengerjakan soal, kemudian *user* akan kembali ke menu utama latihan soal. Pada gambar 3.13 menjelaskan *Sequence Diagram* Hukum Newton.

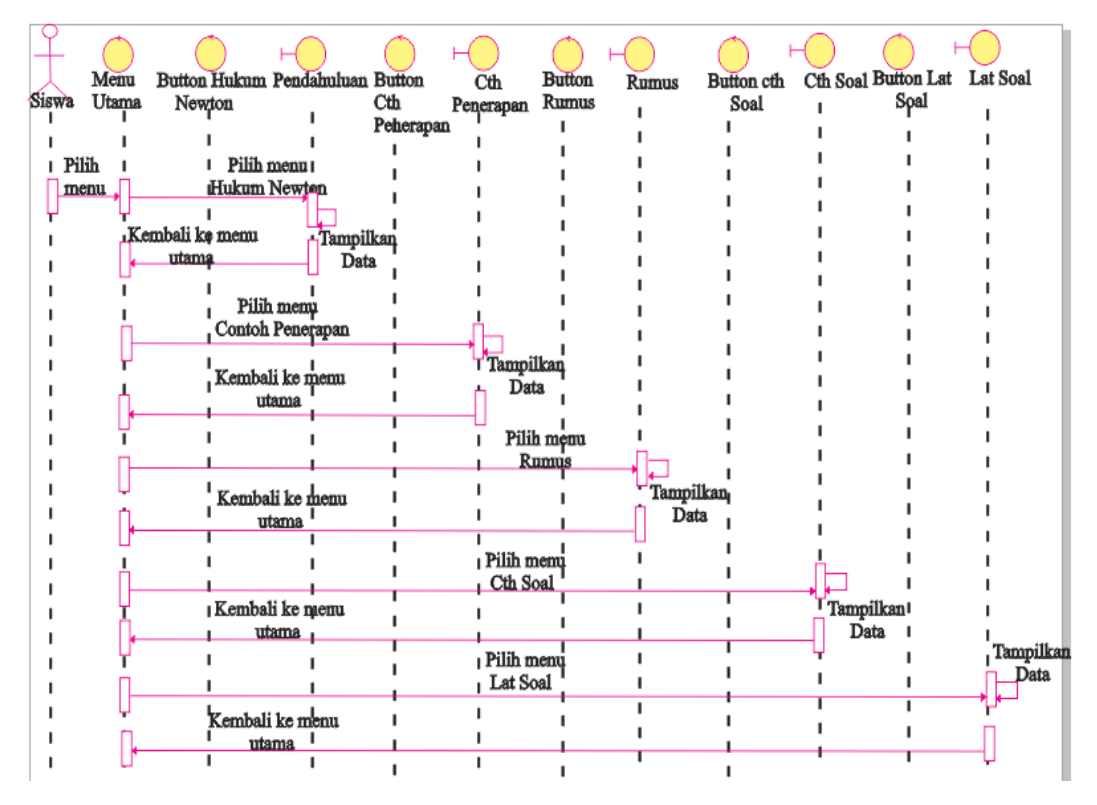

Gambar 3.13 *Sequence Diagram* Hukum Newton Untuk Siswa

### **3.2.4.8** *Sequence Diagram* **Hukum Newton Untuk Guru**

Guru akan masuk ke form *login* kemudian Guru mengisi *user name* dan *password*, setelah Guru mengisi form *login* kemudian Guru akan masuk ke halaman menu utama aplikasi. Guru akan menjelaskan materi Hukum Newton kemudian guru memberikan contoh soal pada siswa. Guru akan membuat 20 latihan soal dan siswa mengerjakan latihan soal yang diberikan oleh guru, lalu dari aplikasi tersebut sudah tertera nilai *score* akhir hasil dari pekerjaan siswa. Pada Gambar 3.14 menjelaskan *Sequence Diagram* Hukum Newton untuk Guru.

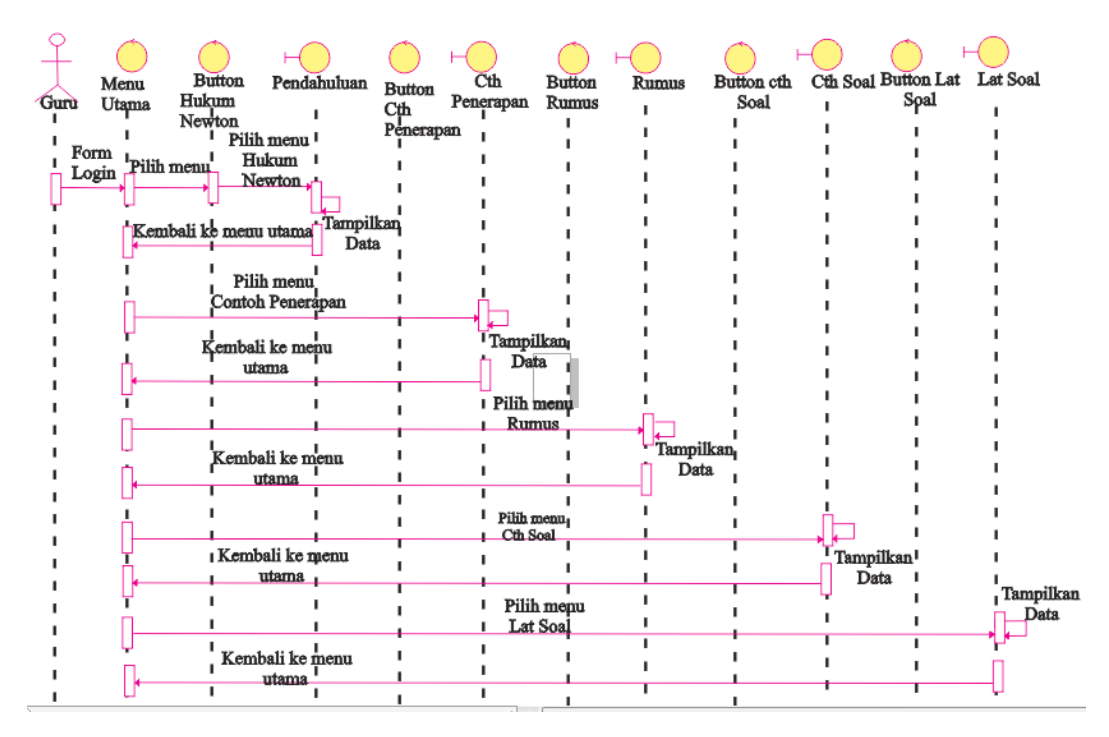

Gambar 3.14 *Sequence Diagram* Hukum Newton Untuk Guru

### **3.2.4.9** *Sequence Diagram* **Usaha dan Energi untuk Siswa**

 *User* akan masuk ke halaman utama dari aplikasi, dimana akan ditampilkan pilihan menu yang dapat dipilih yaitu menu Pendahuluan, Contoh Penerapan, Rumus, Contoh Soal dan Latihan Soal. Di halaman Pendahuluan *user* menampilkan menu tentang pengertian Usaha dan Energi. Di halaman Contoh Penerapan *user* akan menampilkan Contoh penerapan Usaha dan Energi dalam kehidupan sehari-hari. Di halaman Rumus *user* dapat melihat dan memahami rumus-rumus Usaha dan Energi di dalam aplikasi. Di halaman Contoh Soal *user* akan melihat Contoh Soal tentang Usaha dan Energi dan di halaman Latihan Soal *user* akan melihat halaman utama dalam latihan soal, yaitu *button* main yang berfungsi untuk menjalankan ke halaman soal pilihan ganda dan setelah *user* menjawab 20 soal maka akan muncul halaman nilai untuk mengetahui apakah *user* lulus atau tidak dalam mengerjakan soal, kemudian *user* akan kembali ke menu utama latihan soal. Pada gambar 3.15 menjelaskan *Sequence Diagram* Usaha dan Energi.

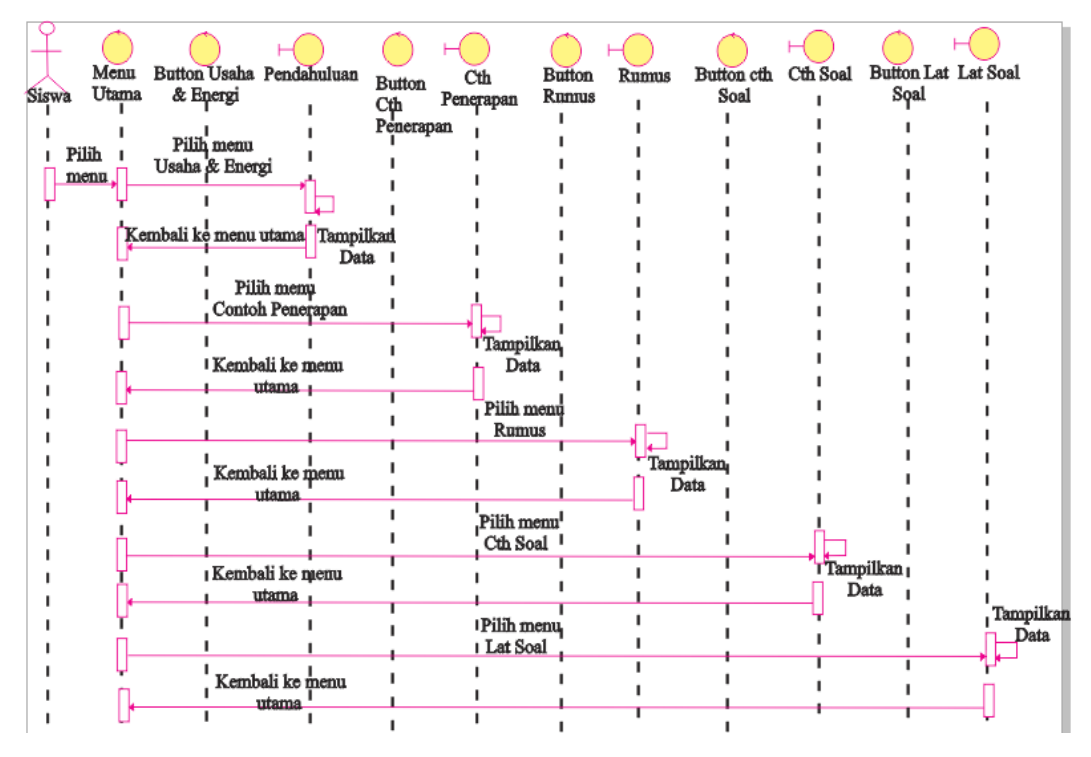

Gambar 3.15 *Sequence Diagram* Usaha dan Energi Untuk Siswa

# **3.2.4.10** *Sequence Diagram* **Usaha dan Energi untuk Guru**

Guru akan masuk ke form *login* kemudian Guru mengisi *user name* dan *password*, setelah Guru mengisi form *login* kemudian guru akan masuk ke halaman menu utama aplikasi. Guru akan menjelaskan materi Usaha dan Energi kemudian guru memberikan contoh soal pada siswa. Guru akan membuat 20 latihan soal dan siswa mengerjakan latihan soal yang diberikan oleh guru, lalu dari aplikasi tersebut sudah tertera nilai *score* akhir hasil dari pekerjaan siswa. Pada Gambar 3.16 menjelaskan *Sequence Diagram* Usaha dan Energi untuk Guru.

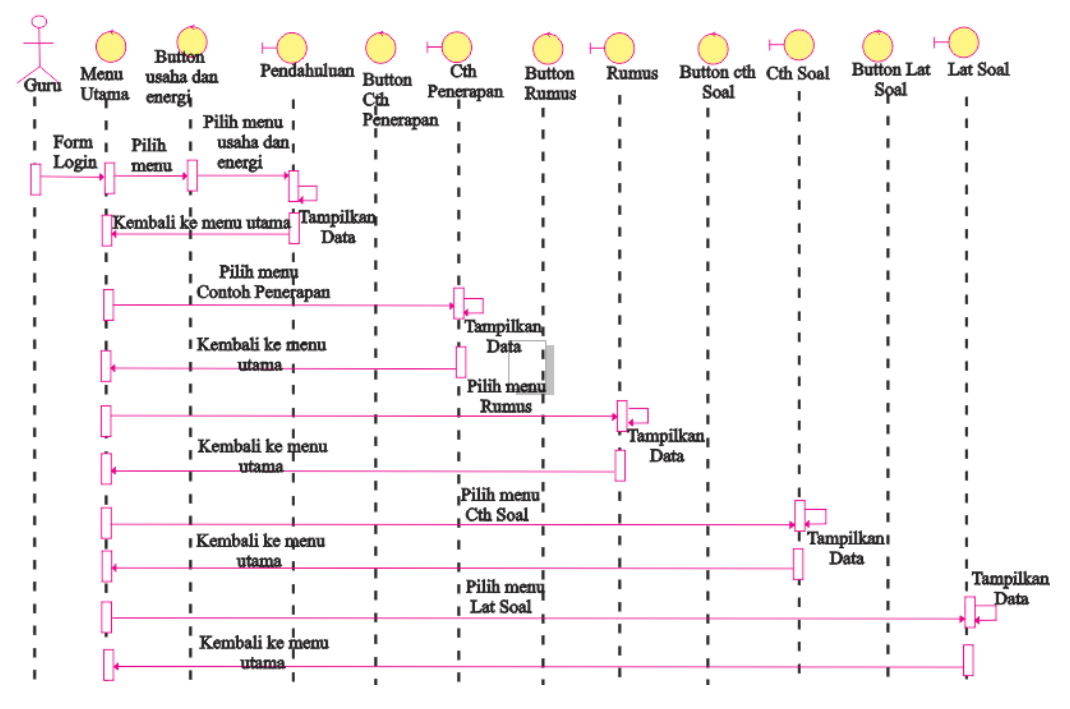

Gambar 3.16 *Sequence Diagram* Usaha dan Energi Untuk Guru

#### **3.2.4.11** *Sequence Diagram* **Elastisitas untuk Siswa**

 *User* akan masuk ke halaman utama dari aplikasi, dimana akan ditampilkan pilihan menu yang dapat dipilih yaitu menu Pendahuluan, Contoh Penerapan, Rumus, Contoh Soal dan Latihan Soal. Di halaman Pendahuluan *user* menampilkan menu tentang pengertian Elastisitas. Di halaman Contoh Penerapan *user* akan menampilkan Contoh penerapan Elastisitas dalam kehidupan seharihari. Di halaman Rumus *user* dapat melihat dan memahami rumus-rumus Elastisitas di dalam aplikasi. Di halaman Contoh Soal *user* akan melihat Contoh Soal tentang Elastisitas dan di halaman Latihan Soal *user* akan melihat halaman utama dalam latihan soal, yaitu *button* main yang berfungsi untuk menjalankan ke halaman soal pilihan ganda dan setelah *user* menjawab 20 soal maka akan muncul halaman nilai untuk mengetahui apakah *user* lulus atau tidak dalam mengerjakan soal, kemudian *user* akan kembali ke menu utama latihan soal. Pada gambar 3.17 menjelaskan *Sequence Diagram* Elastisitas.

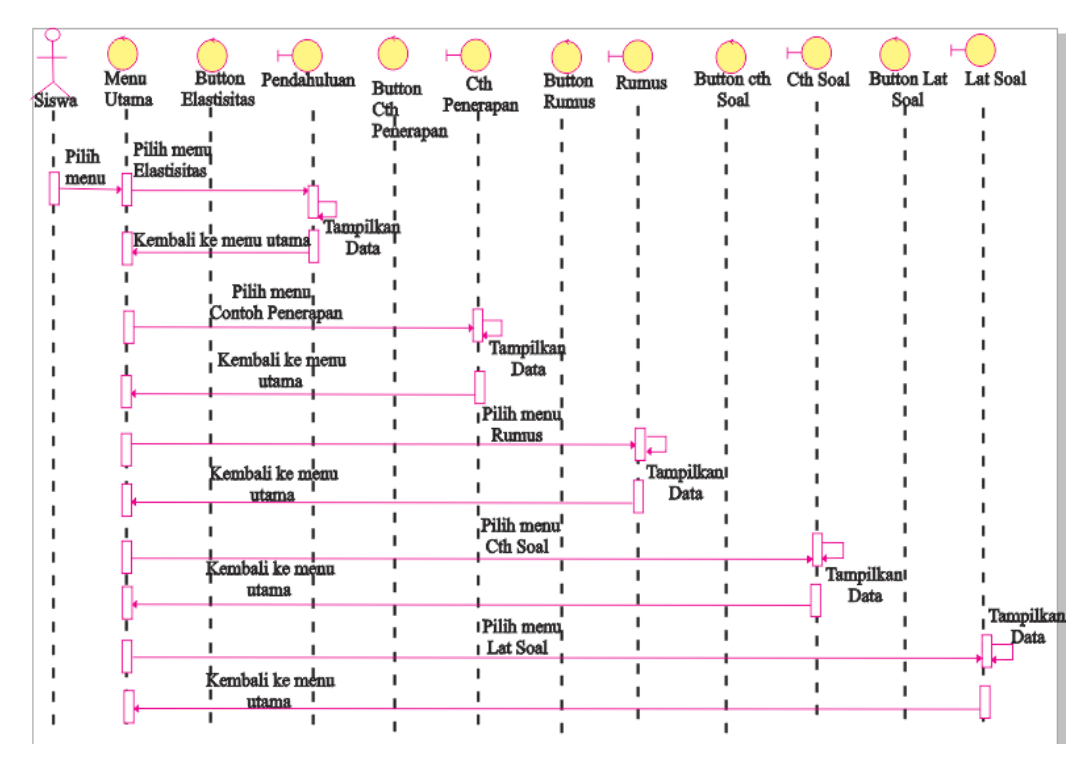

Gambar 3.17 *Sequence Diagram* Elastisitas Untuk Siswa

### **3.2.4.12** *Sequence Diagram* **Elastisitas Untuk Guru**

Guru akan masuk ke form *login* kemudian Guru mengisi *user name* dan *password*, setelah Guru mengisi form *login* kemudian Guru akan masuk ke halaman menu utama aplikasi. Guru akan menjelaskan materi Elastisitas kemudian guru memberikan contoh soal pada siswa. Guru akan membuat 20 latihan soal dan siswa mengerjakan latihan soal yang diberikan oleh guru, lalu dari aplikasi tersebut sudah tertera nilai *score* akhir hasil dari pekerjaan siswa. Pada Gambar 3.18 menjelaskan *Sequence Diagram* Elastisitas untuk Guru.

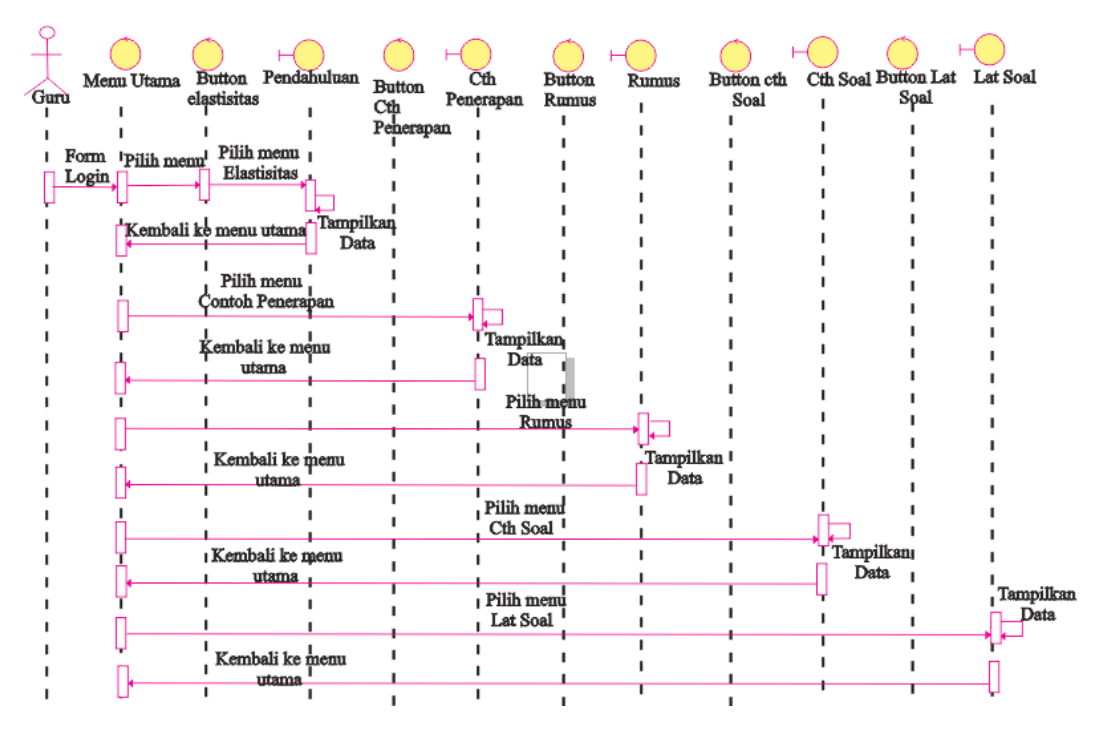

Gambar 3.18 *Sequence Diagram* Elastisitas Untuk Guru

### **3.2.4.13** *Sequence Diagram* **Kinematika untuk Siswa**

 *User* akan masuk ke halaman utama dari aplikasi, dimana akan ditampilkan pilihan menu yang dapat dipilih yaitu menu Pendahuluan, Contoh Penerapan, Rumus, Contoh Soal dan Latihan Soal. Di halaman Pendahuluan *user* menampilkan menu tentang pengertian Kinematika. Di halaman Contoh Penerapan *user* akan menampilkan Contoh penerapan Kinematika dalam kehidupan sehari-hari. Di halaman Rumus *user* dapat melihat dan memahami rumus-rumus Kinematika di dalam aplikasi. Di halaman Contoh Soal *user* akan melihat Contoh Soal tentang Kinematika dan di halaman Latihan Soal *user* akan melihat halaman utama dalam latihan soal, yaitu *button* main yang berfungsi untuk menjalankan ke halaman soal pilihan ganda dan setelah *user* menjawab 20 soal maka akan muncul halaman nilai untuk mengetahui apakah *user* lulus atau tidak dalam mengerjakan soal, kemudian *user* akan kembali ke menu utama latihan soal. Pada gambar 3.19 menjelaskan *Sequence Diagram* Kinematika.

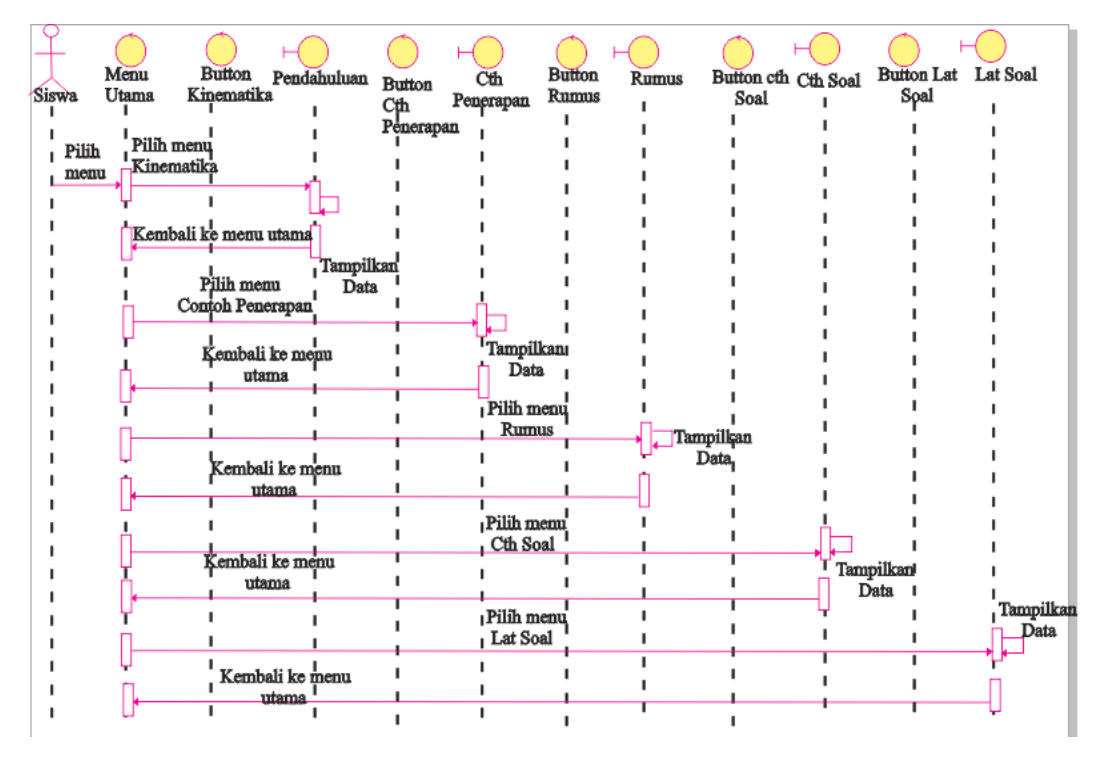

Gambar 3.19 *Sequence Diagram* Kinematika Untuk Siswa

### **3.2.4.14** *Sequence Diagram* **Kinematika Untuk Guru**

Guru akan masuk ke form *login* kemudian Guru mengisi *user name* dan *password*, setelah Guru mengisi form *login* kemudian Guru akan masuk ke halaman menu utama aplikasi. Guru akan menjelaskan materi Kinematika kemudian guru memberikan contoh soal pada siswa. Guru akan membuat 20 latihan soal dan siswa mengerjakan latihan soal yang diberikan oleh guru, lalu dari aplikasi tersebut sudah tertera nilai *score* akhir hasil dari pekerjaan siswa. Pada Gambar 3.20 menjelaskan *Sequence Diagram* Kinematika untuk Guru.

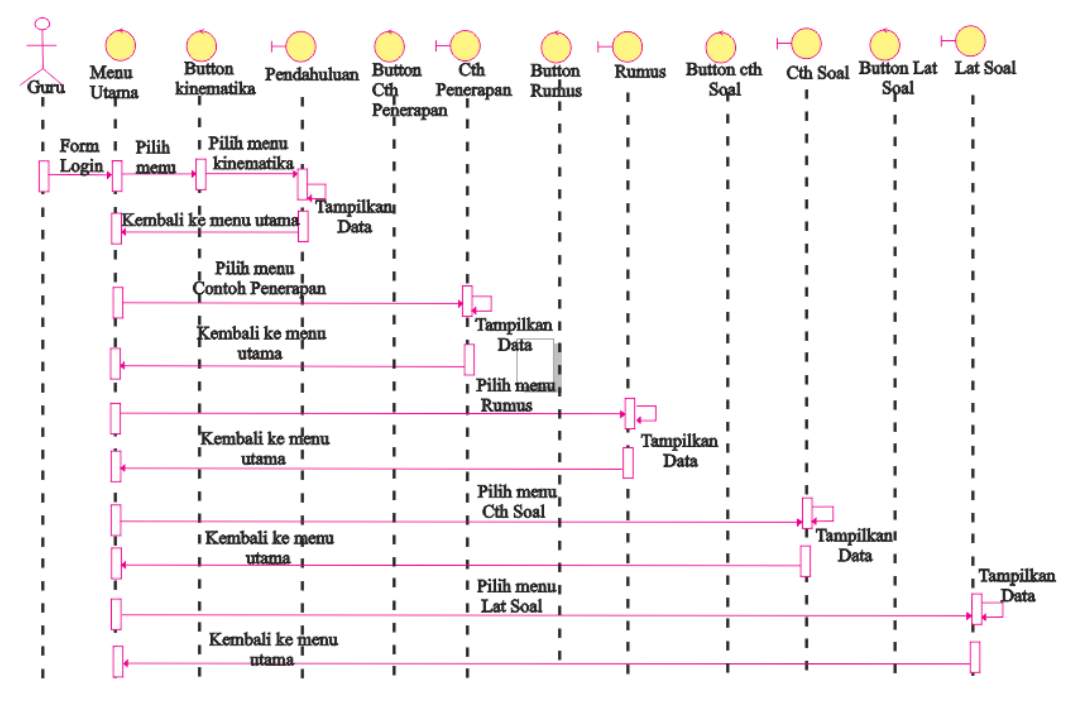

Gambar 3.20 *Sequence Diagram* Kinematika Untuk Guru

### **3.2.4.15** *Sequence Diagram* **Sifat Mekanik Bahan Untuk Siswa**

 *User* akan masuk ke halaman utama dari aplikasi, dimana akan ditampilkan pilihan menu yang dapat dipilih yaitu menu Pendahuluan, Contoh Penerapan, Rumus, Contoh Soal dan Latihan Soal. Di halaman Pendahuluan *user* menampilkan menu tentang pengertian Sifat Mekanik Bahan. Di halaman Contoh Penerapan *user* akan menampilkan Contoh penerapan Sifat Mekanik Bahan dalam kehidupan sehari-hari. Di halaman Rumus *user* dapat melihat dan memahami rumus-rumus Sifat Mekanik Bahan di dalam aplikasi. Di halaman Contoh Soal *user* akan melihat Contoh Soal tentang Sifat Mekanik Bahan dan di halaman Latihan Soal *user* akan melihat halaman utama dalam latihan soal, yaitu *button* main yang berfungsi untuk menjalankan ke halaman soal pilihan ganda dan setelah *user* menjawab 20 soal maka akan muncul halaman nilai untuk mengetahui apakah *user* lulus atau tidak dalam mengerjakan soal, kemudian *user* akan kembali ke menu utama latihan soal. Pada gambar 3.21 menjelaskan *Sequence Diagram* Sifat Mekanik Bahan.

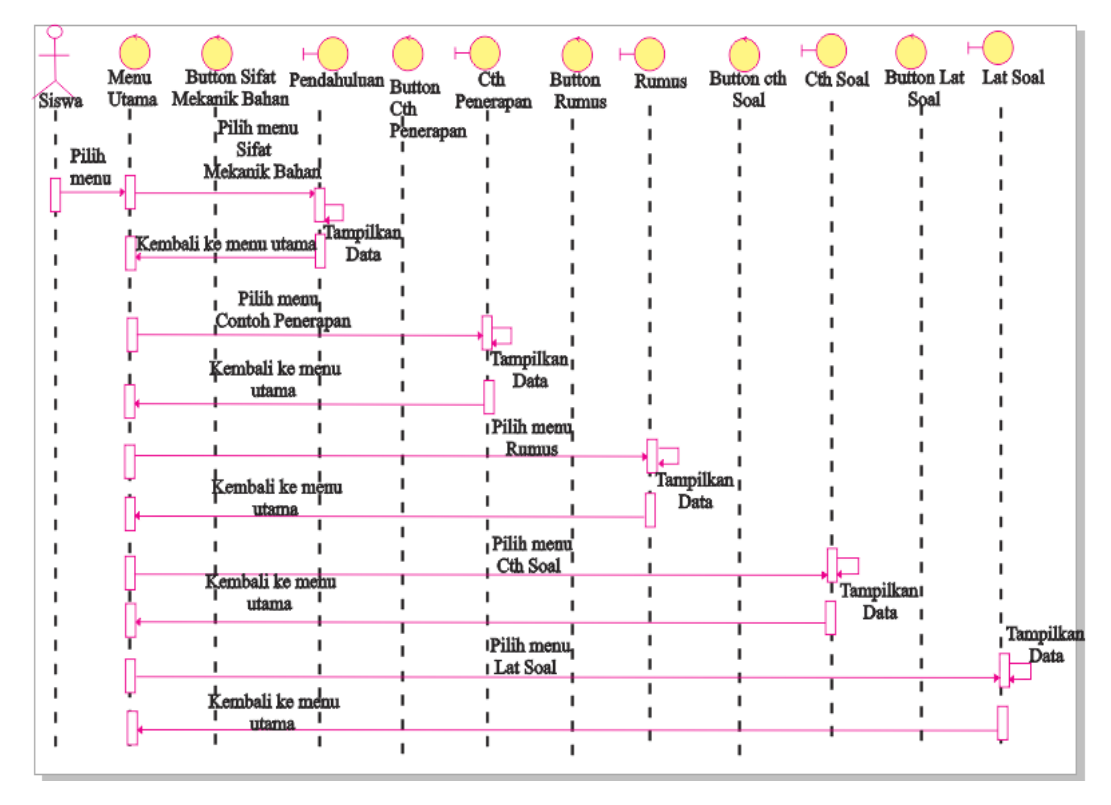

Gambar 3.21 *Sequence Diagram* Sifat Mekanik Bahan Untuk Siswa

### **3.2.4.16** *Sequence Diagram* **Sifat Mekanik Bahan Untuk Guru**

Guru akan masuk ke form *login* kemudian Guru mengisi *user name* dan *password*, setelah *user* mengisi form *login* kemudian Guru akan masuk ke halaman menu utama aplikasi. Guru akan menjelaskan materi Sifat Mekanik Bahan kemudian guru memberikan contoh soal pada siswa. Guru akan membuat 20 latihan soal dan siswa mengerjakan latihan soal yang diberikan oleh guru, lalu dari aplikasi tersebut sudah tertera nilai *score* akhir hasil dari pekerjaan siswa. Pada Gambar 3.22 menjelaskan *Sequence Diagram* Sifat Mekanik Bahan untuk Guru.

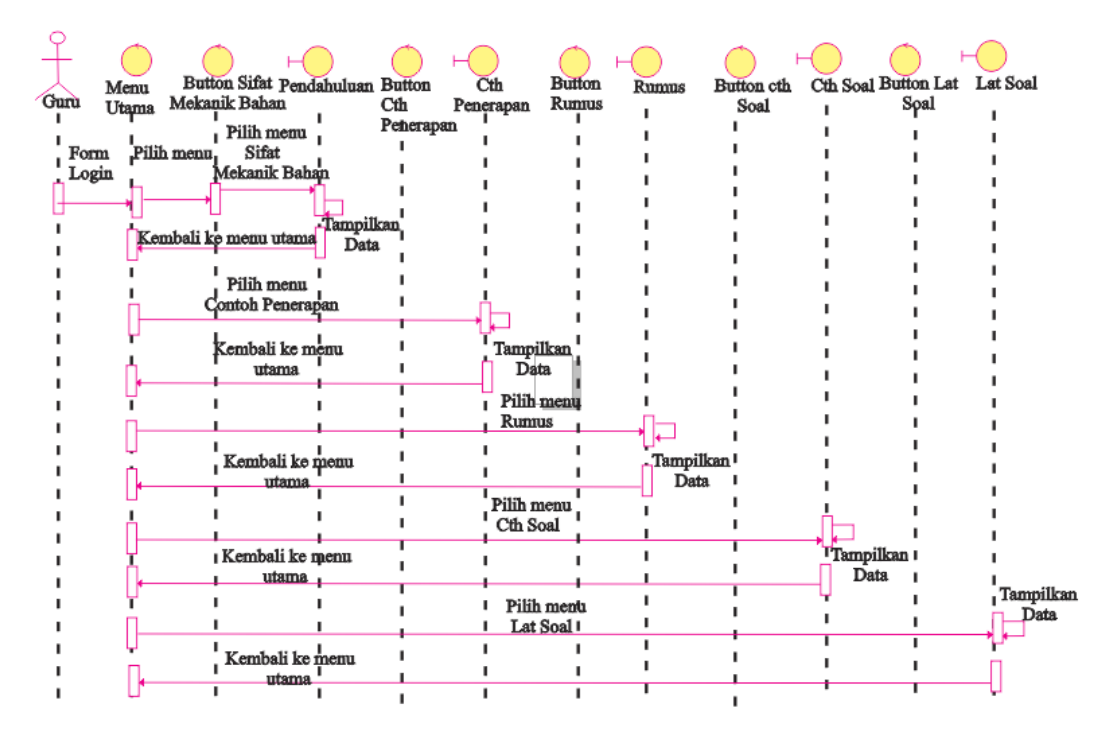

Gambar 3.22 *Sequence Diagram* Sifat Mekanik Bahan Untuk Guru

# **3.2.5** *Component Diagram*

*Component Diagram* menggambarkan struktur dan hubungan antar komponen perangkat lunak termasuk ketergantungan satu dengan lainnya. Dapat juga berupa *interface*, yaitu kumpulan layanan yang disediakan sebuah komponen untuk komponen lain. Seperti yang terlihat pada Gambar 3.23 menunjukan *Component Diagram* aplikasi pembelajaran Fisika.

|  | Besaran &<br>Satuan           | Pendahuluan | Contoh<br>Penerapan | <b>Contoh Soal</b> | Latihan Soal       |                     |
|--|-------------------------------|-------------|---------------------|--------------------|--------------------|---------------------|
|  | Vektor                        | Pendahuluan | Contoh<br>Penerapan | <b>Rumus</b>       | Contoh Soal        | Latihan Soal        |
|  | Impuls &<br>Momentum          | Pendahuluan | Contoh<br>Penerapan | <b>Rumus</b>       | <b>Contoh Soal</b> | <b>Latihan Soal</b> |
|  | <b>Hukum Newton</b>           | Pendahuluan | Contoh<br>Penerapan | <b>Rumus</b>       | Contoh Soal        | <b>Latihan Soal</b> |
|  | <b>Usaha &amp; Energi</b>     | Pendahuluan | Contoh<br>Penerapan | <b>Rumus</b>       | <b>Contoh Soal</b> | <b>Latihan Soal</b> |
|  | <b>Elastisitas</b>            | Pendahuluan | Contoh<br>Penerapan | <b>Rumus</b>       | Contoh Soal        | <b>Latihan Soal</b> |
|  | Kinematika                    | Pendahuluan | Contoh<br>Penerapan | <b>Rumus</b>       | <b>Contoh Soal</b> | <b>Latihan Soal</b> |
|  | <b>Sifat Mekanik</b><br>Bahan | Pendahuluan | Contoh<br>Penerapan | <b>Rumus</b>       | Contoh Soal        | Latihan Soal        |
|  |                               |             |                     |                    |                    |                     |

Gambar 3.23 *Component Diagram* Aplikasi Pembelajaran Fisika

### **3.2.6** *Deployment Diagram*

*Deployment Diagram* menggambarkan detail bagaimana komponen *deployment* dalam infrastruktur sistem dimana komponen akan terletak pada mesin, *server*, piranti keras, bagaimana kemampuan jaringan pada lokasi tersebut, spesifikasi *server,* dan hal-hal lain yang bersifat fisikal. Sebuah *node* adalah *server*, *workstation* atau piranti keras lain yang digunakan untuk men-*deploy* komponen dalam lingkungan sebenarnya. Pada Gambar 3.24, menunjukkan *deployment diagram* aplikasi pembelajaran Fisika yang akan diterapkan dimana sistem membutuhkan beberapan komputer untuk siswa dan 1 komputer untuk guru menjelaskan didepan, kemudian siswa menjalankan aplikasi dan belajar.

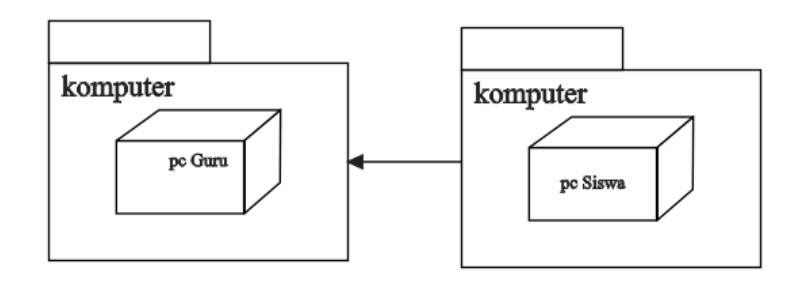

Gambar 3.24 *Deployment Diagram* Aplikasi Pembelajaran Fisika

### **3.3 Desain Antarmuka**

Rancangan antarmuka aplikasi merupakan halaman yang akan menampilkan aplikasi *desktop.* Adapun beberapa rancangan antarmuka dari aplikasi yaitu halaman, menu awal, halaman form *login,* halaman animasi *loading*, halaman menu utama, halaman pilihan menu Elastisitas.

#### **3.3.1 Halaman Antarmuka menu awal**

Rancangan antarmuka ini digunakan sebagai halaman awal ketika membuka aplikasi. pada halaman ini terdapat *button* Guru dan *button* Siswa dimana kedua *button* ini akan membedakan Guru dan Siswa ketika akan membuka aplikasi. Pada Gambar 3.25 menunjukkan Halaman Antarmuka menu awal ketika menjalankan aplikasi yang terdiri dari :

- 1. *Button* Guru
- 2. *Button* Siswa

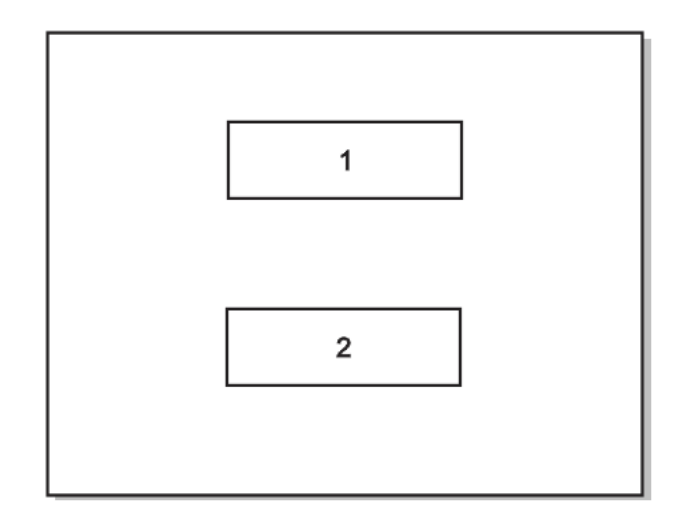

Gambar 3.25 Halaman Antarmuka Menu Awal

## **3.3.2 Halaman Antarmuka Animasi** *Loading*

Rancangan antarmuka ini digunakan sebagai halaman Animasi *Loading* dari aplikasi untuk masuk kehalaman menu utama. Pada halaman ini *user* dapat melihat sebuah *button start* dan animasi loading ketika aplikasi mulai dijalankan.

Berikut adalah Gambar 3.26 yang merupakan tampilan rancangan antarmuka halaman animasi *loading*.

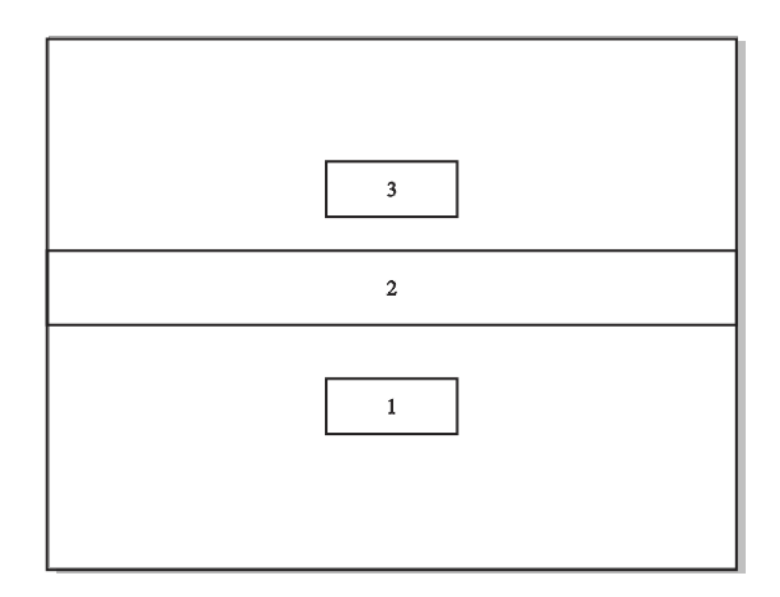

Gambar 3.26 Rancangan Antarmuka Halaman Animasi *Loading*

Gambar 3.26 merupakan rancangan antarmuka halaman Animasi *Loading* aplikasi ini terdiri dari :

- 1. *Button start*
- 2. Animasi *Loading*
- 3. Animasi siput

### **3.3.3 Halaman Antarmuka Menu Utama**

Halaman ini terdapat *button* untuk masuk ke halaman menu yang sudah tersedia. Dalam rancangan antarmuka halaman Menu Utama ini terdapat beberapa bagian yang terdiri dari:

- 1. Logo SMK Kristen 1 Surakarta
- 2. *Font* "MULTIMEDIA PEMBELAJARAN INTERAKTIF"
- 3. Nama Programer
- 4. Animasi FISIKA
- 5. Animasi Karakter
- 6. *Button* Besaran dan Satuan
- 7. *Button* Vektor
- 8. *Button Impuls* dan Momentum
- 9. *Button* Hukum Newton
- 10. *Button* Usaha dan Energi
- 11. *Button* Elastisitas
- 12. *Button* Kinematika
- 13. *Button* Sifat Mekanik Bahan

Gambar 3.27 menjelaskan rancangan antarmuka halaman menu utama.

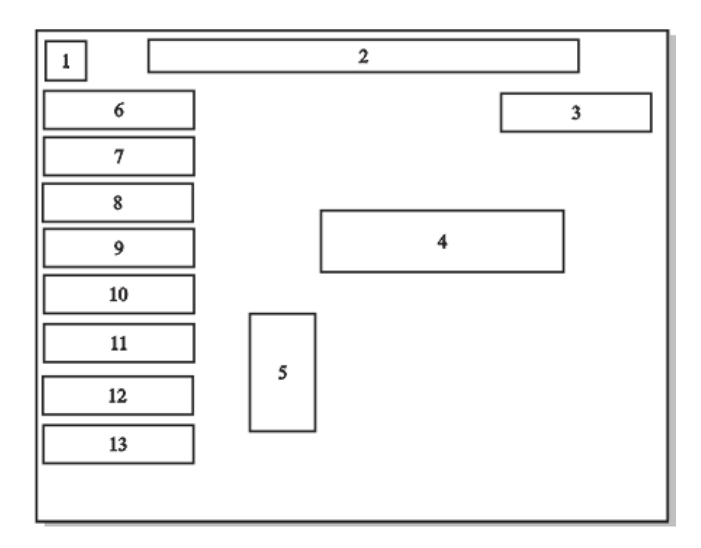

Gambar 3.27 Rancangan Antarmuka Halaman Menu Utama

### **3.3.4 Halaman Antarmuka Pilihan menu Elastisitas**

Halaman antarmuka pilihan menu Elastisitas berisikan tentang *button*  untuk masuk ke halaman materi Elastisitas. Pada Gambar 3.28 menjelaskan tentang rancangan antarmuka pilihan menu Elastisitas. Berikut ini alur yang terdapat pada pilihan menu Elastisitas.

- 1. Logo SMK Kristen 1 Surakarta
- 2. Tulisan nama sekolah beserta alamat lengkap
- 3. Animasi Karakter
- 4. Animasi Lambang Fisika
- 5. *Button* Pendahuluan
- 6. *Button* Rumus
- 7. *Button* Contoh Penerapan
- 8. *Button* Contoh Soal
- 9. *Button* Latihan Soal

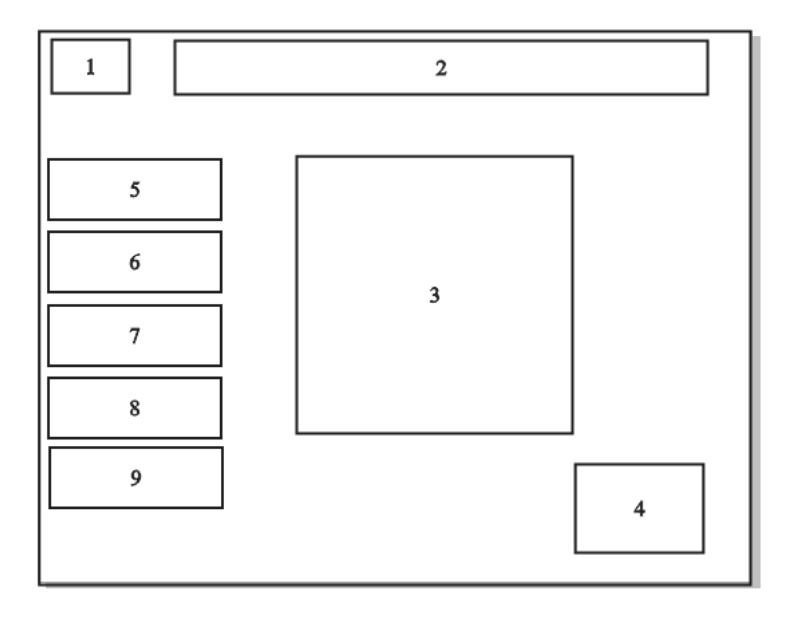

Gambar 3.28 Rancangan Antarmuka Halaman Pilihan Menu Elastisitas

# **3.3.5 Halaman Rancangan Antarmuka Pendahuluan Elastisitas**

Halaman rancangan antarmuka Pendahuluan Elastisitas. menjelaskan bahwa pada halaman ini terdapat 1 halaman yang berisikan tentang pengertian Elastisitas. Halaman ini hanya terdapat *button back* untuk kembali ke halaman menu utama, yang terdiri dari :

- 1. Logo SMK Kristen 1 Surakarta
- 2. Tulisan nama sekolah beserta alamat lengkap
- 3. Judul
- 4. Pengertian Elastisitas
- 5. *Button back*

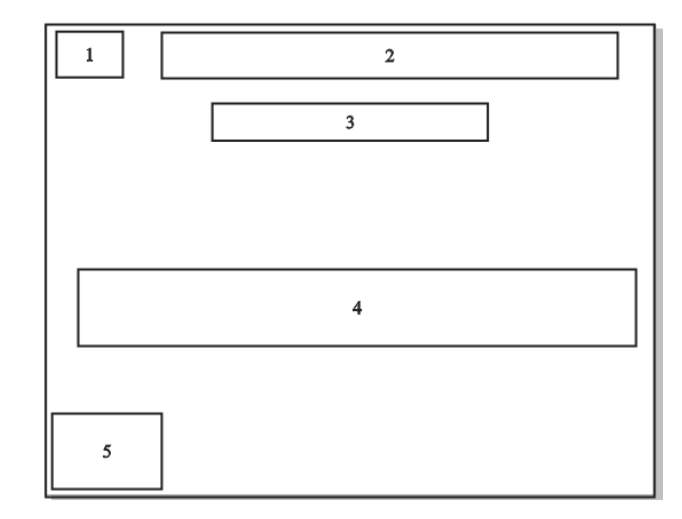

Untuk lebih jelasnya dapat dilihat pada Gambar 3.29

Gambar 3.29 Rancangan Antarmuka Pendahuluan Elastisitas

#### **3.3.6 Halaman Rancangan Antarmuka Contoh Penerapan Elastisitas**

Halaman rancangan antarmuka Contoh Penerapan Elastisitas menjelaskan tentang contoh penerapan dalam kehidupan sehari-hari. Pada halaman ini terdapat animasi karakter yang sedang memanjat ke atas pohon untuk menjatuhkan sebuah mangga agar mangga tersebut jatuh ke tanah. Berikut ini urutan dari halaman antarmuka contoh penerapan elastisitas :

- 1. Logo SMK Kristen 1 Surakarta
- 2. Tulisan nama sekolah beserta alamat lengkap
- 3. Nama *Programer*
- 4. Deskripsi contoh penerapan
- 5. *Button back*
- 6. Pohon
- 7. Animasi buah mangga
- 8. Animasi karakter

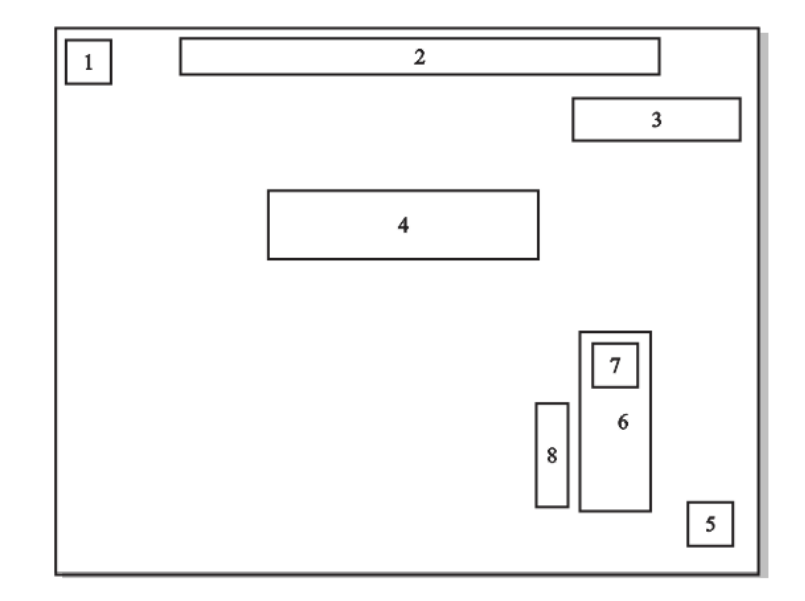

Untuk lebih jelasnya dapat dilihat pada Gambar 3.30

Gambar 3.30 Rancangan Antarmuka Contoh Penerapan Elastisitas

#### **3.3.7 Halaman Rancangan Antarmuka Rumus Elastisitas**

Halaman rancangan antarmuka rumus Elastisitas menjelaskan tentang Rumus Elastisitas yang terdiri dari 4 halaman. Pada halaman ini *user* dapat mengklik font Tegangan/*Stress*, Regangan/*Strain*, dan Modulus Young untuk dapat melihat rumus Elastisitas. Terdapat *button back* untuk kembali ke halaman menu Elastisitas. Berikut ini alur yang terdapat pada pilihan menu Elastisitas.

- 1. Logo SMK Kristen 1 Surakarta
- 2. Tulisan nama sekolah beserta alamat lengkap
- 3. Judul
- 4. Deskripsi
- 5. *Button* Tegangan/*Strees*
- 6. *Button* Regangan/*Strain*
- 7. *Button* Modulung Young
- 8. Tulisan untuk mengetahui bahwa font harus di*klik*
- *9. Button back*

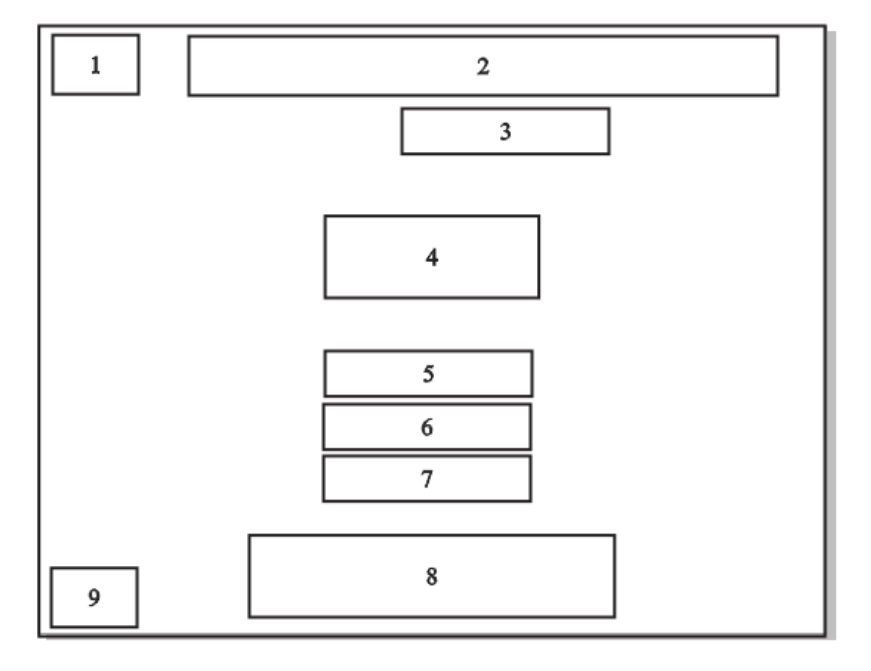

Gambar 3.31 Rancangan Antarmuka Rumus Elastisitas

### **3.3.8 Halaman Rancangan Antarmuka Rumus Tegangan/***Stress*

Halaman Tegangan/*Stress* adalah halaman yang berisi tentang Rumus Tegangan/*Stress* beserta keteranganya. Halaman ini terdapat *button back* untuk kembali ke menu Rumus Elastisitas, yang terdiri dari :

- 1. Logo SMK Kristen 1 Surakarta
- 2. Tulisan nama sekolah beserta alamat lengkap
- 3. Judul
- 4. Judul Rumus Tegangan/*Stress*
- 5. Rumus Tegangan/*Stress*
- 6. Keterangan dari rumus Tegangan/*Stress*
- 7. *Button back*

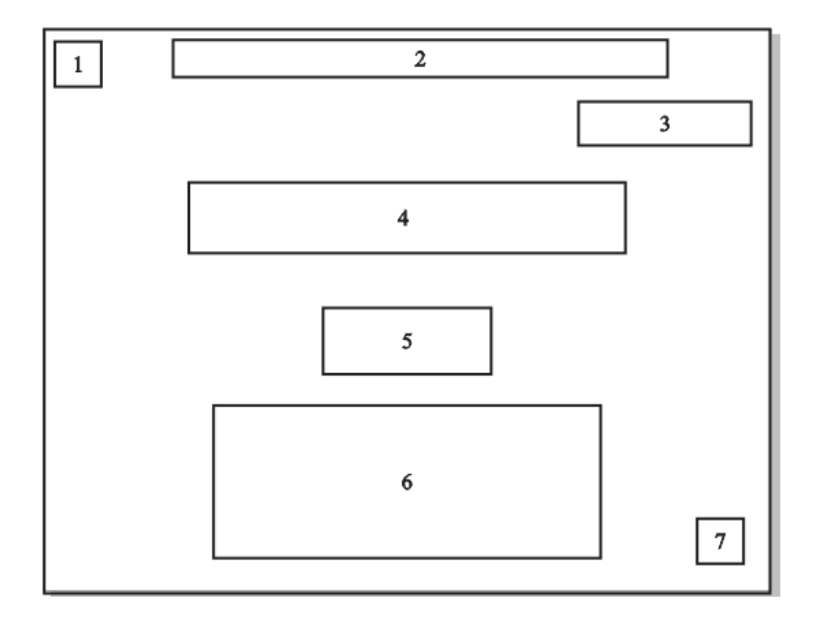

Gambar 3.32 Rancangan Antarmuka Rumus Tegangan/*Stress*

# **3.3.9 Halaman Rancangan Antarmuka Rumus Regangan/***Strain*

Halaman Rumus Regangan/Strain adalah halaman yang berisi tentang Rumus Regangan/Strain beserta keteranganya. Halaman ini terdapat *button back* untuk kembali ke menu rumus Elastisitas, yang terdiri dari :

- 1. Logo SMK Kristen 1 Surakarta
- 2. Tulisan nama sekolah beserta alamat lengkap
- 3. Judul
- 4. Judul Rumus Regangan/*Strain*
- 5. Rumus Regangan/*Stress*
- 6. Keterangan dari rumus Regangan/*Strain*
- 7. *Button back*

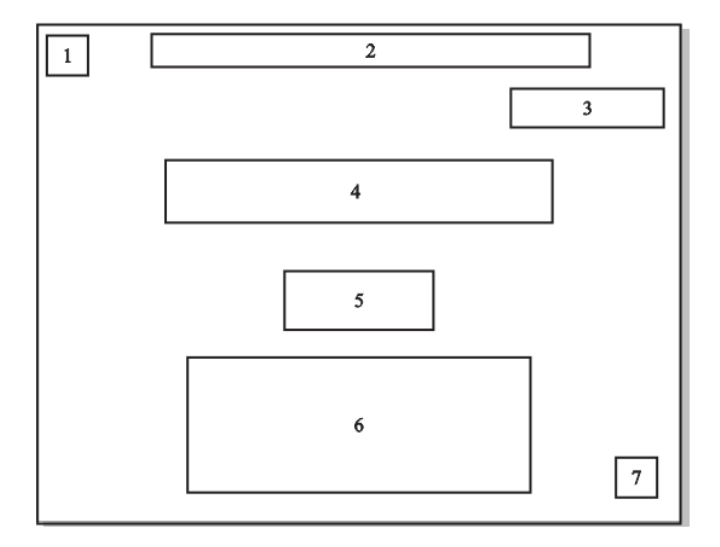

Gambar 3.33 Rancangan Antarmuka Rumus Regangan/*Strain*

### **3.3.10 Halaman Rancangan Antarmuka Rumus Modulus Young**

Halaman Rumus Modulus Young adalah halaman yang berisi tentang Rumus Modulus Young beserta keteranganya. Halaman ini terdapat *button back* untuk kembali ke menu rumus Elastisitas, yang terdiri dari :

- 1. Logo SMK Kristen 1 Surakarta
- 2. Tulisan nama sekolah beserta alamat lengkap
- 3. Judul
- 4. Judul Rumus Modulus Young
- 5. Rumus Modulus Young
- 6. Keterangan dari rumus Modulus Young
- 7. *Button back*

Untuk lebih jelasnya dapat dilihat pada Gambar 3.34

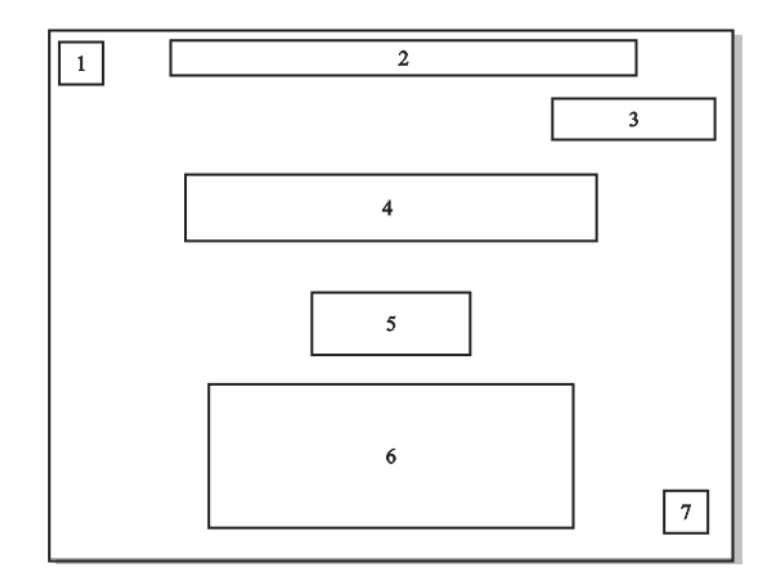

Gambar 3.34 Rancangan Antarmuka Rumus Modulus Young

# **3.3.11 Halaman Rancangan Antarmuka Contoh Soal Elastisitas**

Halaman rancangan antarmuka Contoh Soal Elastisitas berisi tentang contoh soal. Pada halaman ini berisi 3 contoh soal yang dapat dipelajari. Halaman ini juga terdapat *button next* dan *button back* untuk melanjutkan ke nomor soal berikutnya dan kembali ke halaman menu utama, yang terdiri dari :

- 1. Logo SMK Kristen 1 Surakarta
- 2. Tulisan nama sekolah beserta alamat lengkap
- 3. Judul
- 4. Contoh Soal Elastisitas
- 5. Pembahasan
- 6. *Button back*
- 7. *Button next*

Untuk lebih jelasnya dapat dilihat pada Gambar 3.35

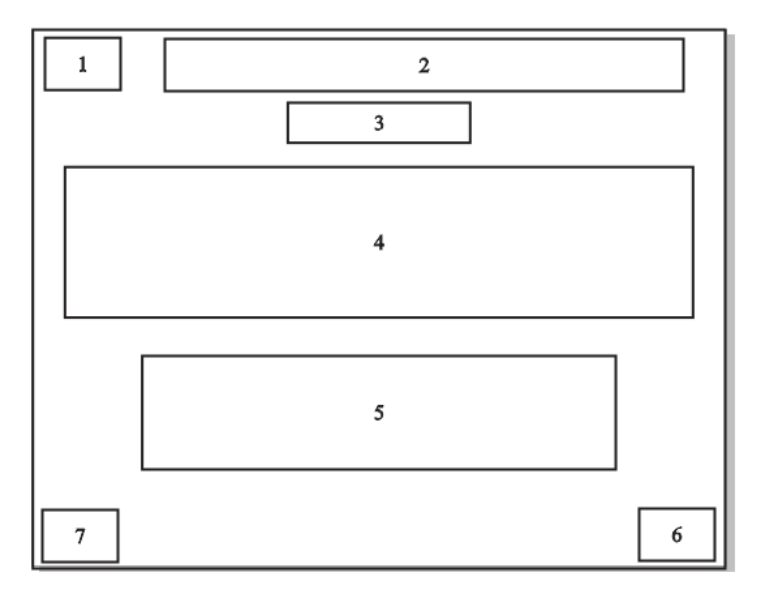

Gambar 3.35 Rancangan Antarmuka Contoh Soal Elastisitas

### **3.3.12 Halaman Rancangan Antarmuka Latihan Soal Elastisitas**

Halaman rancangan antarmuka Latihan Soal Elastisitas berisi tentang latihan soal dimana dalam halaman ini terdapat 22 halaman yang terdiri dari, halaman menu main, 20 latihan soal dan halaman menu untuk cetak *score* akhir, komentar dan *button* main lagi.

#### **3.3.12.1 Rancangan Antarmuka Menu Utama Latihan Soal**

 Halaman ini menjelaskan tentang *user* akan masuk ke halaman menu Latihan Soal dimana *user* akan menjawab 20 latihan soal dengan menekan *button Start* dan terdapat *button Home* untuk kembali ke menu utama. Pada rancangan antarmuka menu main ini terdapat beberapa bagian yang terdiri dari :

- 1. Judul
- 2. *Button Start*
- 3. *Button Home*

Untuk lebih jelasnya dapat dilihat pada Gambar 3.36

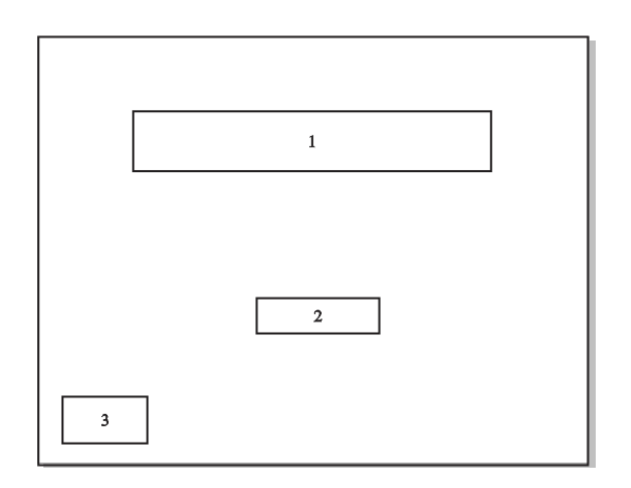

Gambar 3.36 Rancangan Antarmuka Menu Utama Latihan Soal

### **3.3.12.2 Rancangan Antarmuka Latihan Soal Elastisitas**

 Halaman ini berisi 20 soal tentang Elastisitas. *User* dapat menjawab latihan soal dengan cara *klik button* pilihan ganda dan *score* pada pojok kanan akan muncul, jika benar *score* akan bertambah 1 jika salah maka *score* tidak berubah. Pada rancangan antarmuka halaman Latihan Soal ini terdapat beberapa bagian yang terdiri dari :

- 1. Nomor Soal
- 2. *Score*
- 3. Soal
- 4. *Button* A
- 5. *Button* B
- 6. *Button* C
- 7. *Button* D
- 8. *Button* E

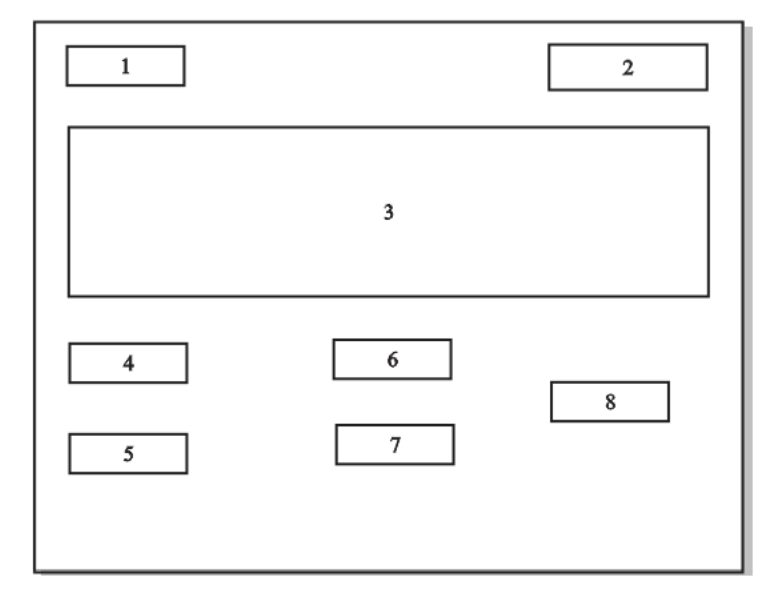

Gambar 3.37 Rancangan Antarmuka Halaman Latihan Soal

# **3.3.12.3 Rancangan antarmuka halaman** *Score* **akhir dan komentar**

Halaman ini menjelaskan siswa setelah menyelesaikan 20 latihan soal maka akan menuju ke halaman *score* akhir dan komentar, yaitu dimana siswa akan mengetahui apakah siswa lulus atau tidaknya saat menjawab 20 pertanyaan soal Elastisitas. Pada rancangan antarmuka halaman *Score* akhir dan komentar ini terdapat beberapa bagian yang terdiri dari :

- 1. Tulisan "20 Soal Sudah Kamu Jawab"
- 2. Form *score* akhir
- 3. Form komentar (jika score <60 maka akan dinyatakan gagal, jika score >60 maka dinyatakan berhasil)
- 4. *Button Play Again*

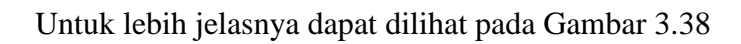

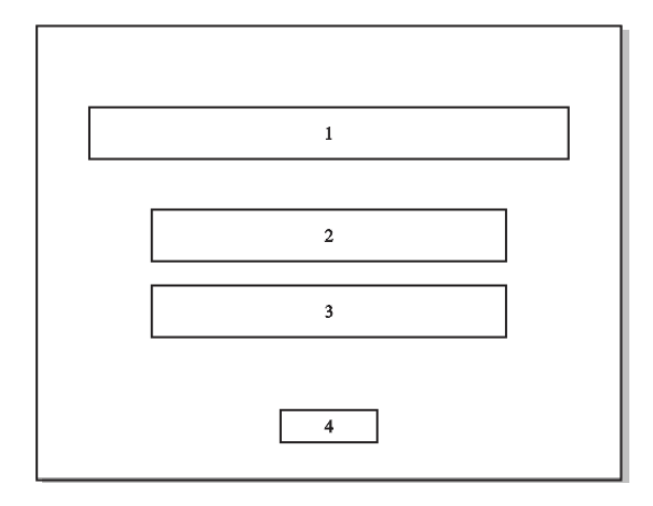

Gambar 3.38 Rancangan Antarmuka Halaman *Score* Akhir dan Komentar